# brother

# Manual de Configuração Rápida

Impressora de Etiquetas QL-720NW

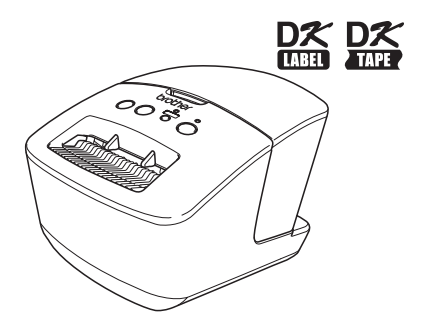

Certifique-se de ler e compreender este manual antes de usar a máquina. Recomendamos que você mantenha este manual em local acessível para referência futura.

**www.brother.com.br** POR

Obrigado por comprar a Brother QL-720NW.

Este guia traz uma breve descrição dos passos para começar a utilizar a Brother QL-720NW.

Consulte o Manual do Usuário para obter mais informações. O Manual do Usuário pode ser encontrado na pasta de manuais do CD-ROM incluso.

Recomendamos que você leia este manual atentamente antes de usar a Brother QL-720NW, e mantenha-o em local acessível para referência futura.

#### **Fornecemos manutenção e suporte para usuários que registram seus produtos em nosso site. Recomendamos que você aproveite esta oportunidade para se registrar conosco, acessando:**

#### **Registro de usuário on-line http://www.brother.com/registration/**

#### **Página de suporte on-line http://solutions.brother.com/**

**OBSERVAÇÃO:** Também é possível acessar os sites acima a partir da janela de registro de usuário on-line do CD-ROM incluso. Aguardamos seu registro.

#### **Requisitos para os Padrões de LAN sem fio**

Resolução 365 – ANATEL:

"Este equipamento opera em caráter secundário, isto é, não tem direito à proteção contra interferência prejudicial, mesmo de estações do mesmo tipo, e não pode causar interferência a sistemas operando em caráter primário."

Este equipamento está homologado pela ANATEL de acordo com os procedimentos regulamentados pela Resolução 242/2000 e atende aos requisitos técnicos aplicados.

#### **OBSERVAÇÃO IMPORTANTE**

Este produto está aprovado para uso somente no país da compra. Não use este produto fora do país da compra, pois pode violar a telecomunicação sem fio e as regulamentações de energia do país.

Este produto é compatível com Windows® XP/Windows Vista®/Windows® 7/Windows Server® 2003/Windows Server® 2008/Mac OS X 10.5.8 - 10.7.

Windows<sup>®</sup> XP neste documento representa Windows<sup>®</sup> XP Professional e Windows<sup>®</sup> XP Home Edition. Além disso, Windows® XP neste documento não representa Windows® XP x64 Edition. Windows Vista® neste documento representa todas as edições do Windows Vista®. Windows® 7 neste documento representa todas as edições do Windows® 7.

Windows Server® 2003 neste documento representa Windows Server® 2003, Windows Server<sup>®</sup> 2003 R2. Além disso, Windows Server® 2003 neste documento não representa Windows Server® 2003 x64 Edition.

Windows Server<sup>®</sup> 2008 neste documento representa todas as edições do Windows Server<sup>®</sup> 2008 e Windows Server® 2008 R2.

# <span id="page-2-0"></span>**Sumário**

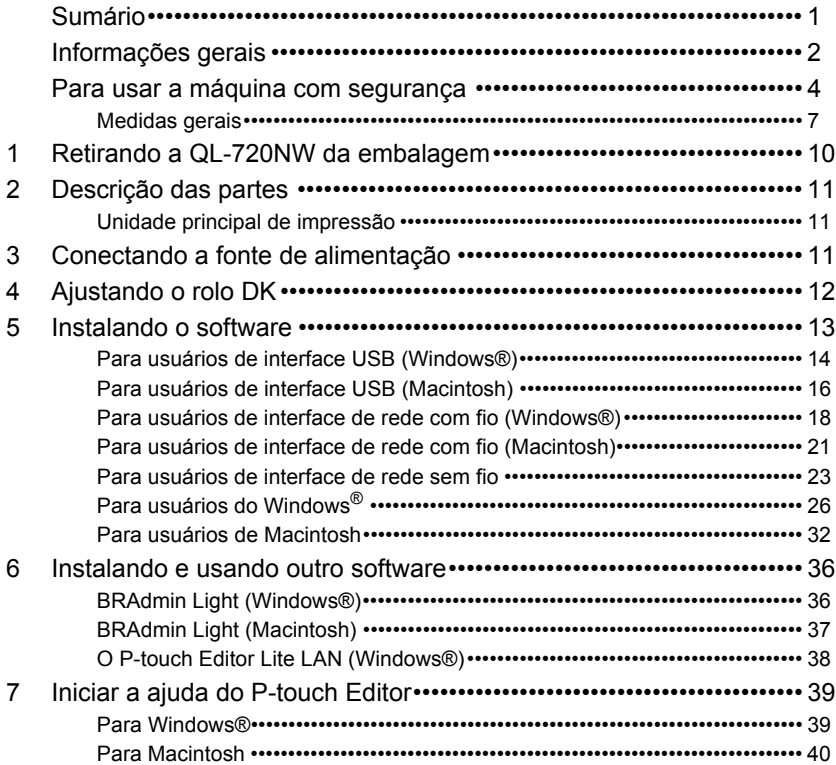

# <span id="page-3-0"></span>**Informações gerais**

### **Aviso de publicação e compilação**

Sob a supervisão da Brother Industries, Ltd., este manual foi compilado e publicado, abordando as descrições e especificações mais recentes do produto.

O conteúdo deste manual e as especificações deste produto estão sujeitos a alterações sem prévio aviso.

A Brother reserva-se o direito de fazer alterações sem aviso nas especificações e materiais contidos neste documento e não será responsável por quaisquer danos (inclusive consequenciais) causados pela confiança nos materiais apresentados, incluindo, entre outros, erros tipográficos e outros tipos de erros relacionados à publicação.

As imagens de tela neste manual podem ser diferentes, dependendo do seu SO ou impressora.

© 2014 Brother Industries, Ltd. Todos os direitos reservados.

#### **Marcas comerciais**

Brother é uma marca registrada da Brother Industries, Ltd.

Microsoft, Windows Vista, Windows Server e Windows são marcas comerciais ou marcas registradas da Microsoft Corporation nos Estados Unidos e/ou em outros países. Apple, Macintosh, Mac OS, iPhone, iPod touch, iPad e Safari são marcas comerciais da Apple Inc. registradas nos Estados Unidos e em outros países.

Wi-Fi e Wi-Fi Alliance são marcas registradas da Wi-Fi Alliance.

Wi-Fi Protected Setup, WPA e WPA2 são marcas da Wi-Fi Alliance.

Android é uma marca da Google Inc.

Os nomes de outro software ou produtos usados neste documento são marcas comerciais ou marcas registradas das respectivas empresas que os desenvolveram. Cada proprietário cujo título de software é mencionado neste documento tem um Contrato de licença de software específico de seus programas exclusivos. Todos os nomes comerciais e nomes de produtos de empresas que aparecem em produtos Brother, documentos relacionados e qualquer outro material são marcas comerciais, registradas ou não, de suas respectivas empresas.

### **Símbolos usados neste manual**

Os símbolos usados neste manual são os seguintes:

Este símbolo indica informações ou instruções que devem ser seguidas. Se ignorado, o resultado pode ser lesão, dano ou falha nas operações.

Este símbolo indica informações ou instruções que podem ajudar o usuário a compreender melhor e usar a máquina com mais eficiência.

### **Observações sobre licenciamento de código aberto**

Este produto inclui software de código aberto.

Consulte as observações sobre licenciamento de código aberto e as informações de Copyright no CD-ROM fornecido.

(Para Windows®) "X:\License.txt" (onde X é a letra da unidade).

(Para Macintosh) Na mesa, clique duas vezes no ícone do CD-ROM. Em seguida, clique duas vezes no ícone Utilitários. O arquivo License.rtf será exibido.

# <span id="page-5-0"></span>**Para usar a máquina com segurança**

Leia e compreenda todas estas instruções e mantenha-as em local acessível para referência futura. Siga todas as advertências e instruções marcadas no produto.

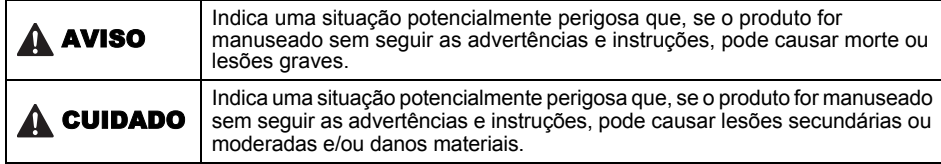

#### Os símbolos usados nos manuais deste produto são os seguintes:

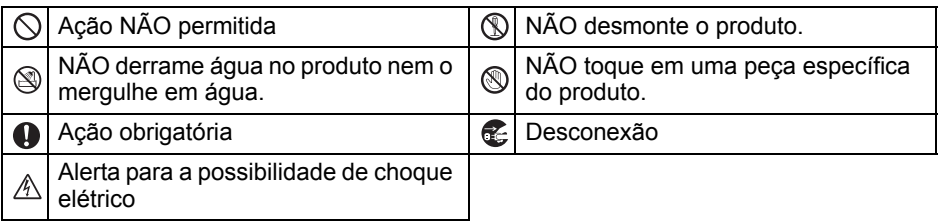

#### ■Para usar a máquina com segurança

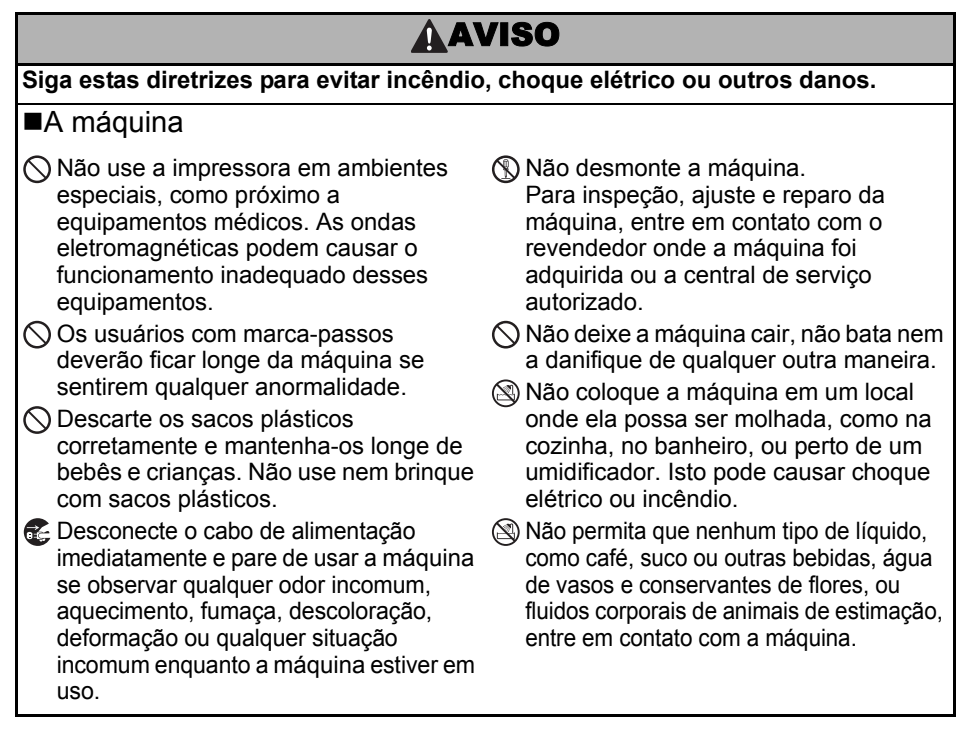

- **AAVISO**
- $\bigcirc$  Não use a máquina com objetos estranhos dentro da mesma. Não deixe cair quaisquer objetos de metal, como clipes de papel e grampos, dentro da máquina. Se qualquer objeto estranho ou água entrar na máquina, desconecte o cabo de alimentação da tomada elétrica e remova o respectivo objeto. Se for necessário, entre em contato com o revendedor onde a máquina foi adquirida ou a central de serviço autorizado local.
- $\bigcirc$  Não permita que solventes orgânicos (benzeno, diluente, removedor de esmalte, desodorizante, etc.) entrem em contato com a máquina e os respectivos cabos de conexão. Isto pode fazer com que o equipamento fique deformado ou seja dissolvido e pode haver risco de choque elétrico ou incêndio.
- $\land$  Não toque na máquina durante tempestades fortes, pois isso pode causar choques elétricos.
- **O** Sempre desligue a máquina e desconecte o cabo de alimentação da tomada elétrica ao limpar a máquina. Do contrário, pode causar choque elétrico ou incêndio.
- **O** Para evitar a possibilidade de incêndio ou choque elétrico, jamais desmonte a máquina nem deixe que ela seja molhada.
- $\bigcirc$  Não use diluente, benzeno, álcool ou qualquer outro solvente orgânico para limpar a máquina. Isto pode causar danos ao acabamento da superfície. Use um pano macio e seco para limpar a máquina.
- $\bigcap$  Não coloque objetos pesados ou objetos contendo água em cima da máquina. Se água ou qualquer objeto estranho entrar na máquina, entre em contato com o revendedor onde a máquina foi adquirida ou a central de serviço autorizado local. Se você continuar usando a máquina com água ou um objeto estranho dentro da mesma, a máquina pode ser danificada ou podem ocorrer lesões.

## **AAVISO**

#### **Siga estas diretrizes para evitar incêndio, choque elétrico ou outros danos.** ■Cabo de alimentação  $\bigcirc$  Use apenas o cabo de alimentação autorizado (120 V CA) para a máquina. Use apenas o cabo de alimentação fornecido com a máquina. Não manuseie o cabo de alimentação ou o conector com as mãos molhadas.  $\bigcirc$  Não sobrecarregue a tomada elétrica com muitos equipamentos nem conecte o cabo de alimentação a uma tomada elétrica danificada.  $\bigcirc$  Não corte, danifique nem altere o cabo de alimentação nem coloque objetos pesados sobre ele. **Remova regularmente o conector de** alimentação da tomada elétrica e limpe a base dos pinos e entre os pinos. Se você deixar o conector de alimentação na tomada elétrica por um longo período, ocorrerá acúmulo de poeira na base dos pinos do conector de alimentação. Isto pode causar um curtocircuito que pode resultar em incêndio. Não use o cabo de alimentação se ele estiver danificado. Certifique-se de que o cabo de alimentação esteja inserido corretamente na tomada elétrica. Ao desconectar o conector de alimentação da tomada elétrica, não puxe o cabo de alimentação. Isto pode causar choque elétrico ou incêndio.  $\bigcirc$  Não danifique o cabo de alimentação de qualquer uma das maneiras descritas a seguir, pois isso pode causar choque elétrico, incêndio ou o mau funcionamento da máquina. • Modificar o cabo • Dobrar o cabo com força • Colocar o cabo perto de um objeto quente • Puxar o cabo • Torcer o cabo • Amarrar o cabo • Colocar um objeto pesado em cima do cabo • Comprimir o cabo em um local estreito • Pendurar o cabo em um objeto de metal • Dobrar e desdobrar o cabo • Comprimir o cabo contra uma parede Não use extensões, pois isso pode causar incêndios, choques elétricos ou danos à máquina.

#### **ACUIDADO Siga estas diretrizes para evitar incêndio, choque elétrico ou outros danos. ■A máquina** A máquina pode funcionar incorretamente se ficar perto de uma televisão, rádio, etc. Não use a máquina perto de qualquer máquina que possa causar interferência eletromagnética. Certifique-se de que crianças não possam colocar os dedos nas peças móveis ou aberturas da máquina. A tomada elétrica deve estar perto da máquina, com fácil acesso.  $\bigcirc$  Não toque no cortador. Podem ocorrer lesões. Quando a máquina não estiver sendo usada, guarde-a fora do alcance das crianças. Além disso, não permita que as crianças coloquem na boca peças ou etiquetas da máquina. Se algum objeto for ingerido, procure atendimento médico. Não coloque a máquina em áreas expostas à luz solar direta nem perto de aquecedores ou outros equipamentos quentes, ou em qualquer área exposta a temperaturas extremamente altas ou baixas, alta umidade ou áreas empoeiradas. Fazer isso pode causar o mau funcionamento da máquina.  $\bigcirc$  Não segure nem levante a máquina pela tampa do Rolo DK. A tampa pode se desprender e a máquina pode cair e ficar danificada.  $\bigcirc$  Não segure a máquina com apenas uma das mãos. A máquina pode escorregar da sua mão. Certifique-se de seguir o procedimento e a direção correta ao prender os diversos cabos e produtos opcionais. Além disso, use apenas cabos e produtos opcionais indicados. Do contrário, pode causar incêndio ou lesão. Siga as instruções no manual para prender corretamente o equipamento.  $\bigcirc$  Não remova as etiquetas (indicando operações, número do produto, etc.) coladas na máquina. ■Cabo de alimentação Se a máquina não será usada por um longo período, retire o cabo de alimentação da tomada elétrica. ■Cortador Não toque na lâmina do cortador.  $\bigcirc$  Quando o cortador estiver funcionando, não abra a tampa superior. ■Instalação/armazenamento **O** Coloque a máquina em uma superfície plana e estável, como uma mesa.  $\bigcirc$  Não coloque objetos pesados em cima da máquina.

## <span id="page-8-0"></span>**Medidas gerais**

#### ■A máquina

- A máquina é uma máquina de precisão. Não deixe a máquina cair, não bata nem a danifique de qualquer outra maneira.
- Não levante a máquina pela tampa do compartimento do Rolo DK. A tampa pode se desprender e a máquina pode cair e ficar danificada.
- Não insira qualquer objeto em, nem bloqueie o slot de saída de etiquetas ou a porta USB, serial ou LAN.
- Use apenas o cabo de interface (cabo USB) fornecido com a máquina.
- Quando a máquina não for utilizada por um longo período, remova o Rolo DK da máquina.
- Não tente imprimir etiquetas enquanto a tampa do Rolo DK estiver aberta.

### ■Rolo DK (Etiqueta DK e Fita DK)

- Use apenas materiais e acessórios originais Brother (com as marcas  $\frac{p}{p}$ ,  $\frac{p}{p}$ ). Não use qualquer material ou acessório não autorizado.
- Se a etiqueta estiver anexada a uma superfície úmida, suja ou oleosa, poderá descolar-se facilmente. Antes de aplicar a etiqueta, limpe a superfície onde a etiqueta será aplicada.
- Os Rolos DK usam papel térmico ou película térmica que podem descolar-se das superfícies, ou cuja cor pode desvanecer, se forem expostos à luz ultravioleta, ao vento ou à chuva.
- Não exponha os Rolos DK à luz solar direta, altas temperaturas, alta umidade ou poeira. Armazene-os em um local fresco e sem luz. Use os Rolos DK logo após abrir o pacote.
- Arranhar a superfície impressa da etiqueta com as unhas ou objetos metálicos ou tocar na superfície impressa com mãos umedecidas com água ou suor pode fazer com que a cor se altere ou desvaneça.
- Não aplique etiquetas em pessoas, animais ou plantas. Além disso, nunca aplique etiquetas em propriedade pública ou privada sem permissão.
- Como a extremidade do Rolo DK foi projetada para não se aderir à bobina de etiquetas, a última etiqueta pode não ser cortada adequadamente. Se isto ocorrer, remova as etiquetas restantes, insira um novo Rolo DK e imprima novamente a última etiqueta. Observação: de forma a considerar isto, o número de Etiquetas DK incluso em cada Rolo DK pode ser superior ao indicado no pacote.
- Quando uma etiqueta for removida depois de ter sido aplicada a uma superfície, uma parte da etiqueta poderá permanecer.
- Antes de usar etiquetas de CD/DVD, siga as instruções no manual de instruções do seu leitor de CD/DVD com relação à aplicação de etiquetas de CD/DVD.
- Não use etiquetas de CD/DVD em um slot que carregue o leitor de CD/DVD, por exemplo, um leitor de CD em um carro onde o CD deslize para dentro no leitor de CD.
- Não descole a etiqueta de CD/DVD após ela ser aplicada ao CD/DVD, pois uma fina camada da superfície pode sair, danificando o disco.
- Não aplique etiquetas de CD/DVD em discos de CD/DVD projetados para utilização em impressoras a jato de tinta. As etiquetas descolam-se facilmente destes discos e usar discos com etiquetas descoladas pode causar perda ou danos aos dados.
- Ao aplicar etiquetas de CD/DVD use o aplicador fornecido com os rolos de etiqueta de CD/DVD. Do contrário, pode danificar o leitor de CD/DVD.
- Os usuários serão totalmente responsáveis pela aplicação de etiquetas de CD/DVD. A Brother não é responsável por qualquer perda ou danos de dados causados pela utilização incorreta das etiquetas de CD/DVD.
- Tenha cuidado para não deixar o Rolo DK cair.
- Os Rolos DK usam papel término e película térmica. A etiqueta e a impressão desvanecerão se forem expostas à luz do sol e ao calor. Não use Rolos DK para uso externo que requeira durabilidade.
- Dependendo da área, do material e de condições ambientais, a etiqueta pode se descolar ou ficar irremovível, a cor da etiqueta pode se alterar ou ser transferida para outros objetos. Antes de aplicar a etiqueta, verifique as condições ambientais e o material. Teste a etiqueta afixando uma pequena parte em uma área imperceptível da superfície pretendida.

#### 9

#### ■CD-ROM e software

- Não arranhe nem exponha o CD-ROM a temperaturas altas ou baixas.
- Não coloque objetos pesados em cima do CD-ROM nem aplique força no CD-ROM.
- O software no CD-ROM serve para utilização apenas com esta máquina. Para obter detalhes, consulte a licença no CD-ROM. Este software pode ser instalado em diversos computadores para utilização em um escritório, etc.

# <span id="page-11-0"></span>**1 Retirando a QL-720NW da embalagem**

Antes de usar a impressora, verifique se o pacote contém os itens descritos a seguir. Se qualquer item estiver faltando ou danificado, entre em contato com o seu revendedor **Brother** 

#### **QL-720NW**

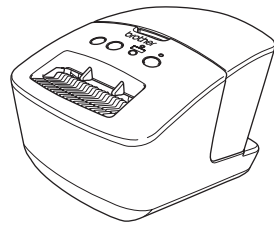

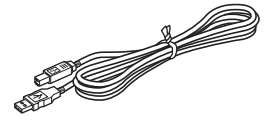

#### **Cabo USB Manual de Configuração Rápida**

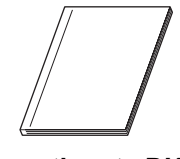

**CD-ROM Guia da fita e etiqueta DK**

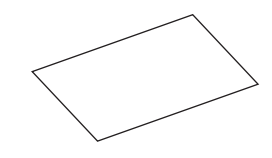

**Rolo DK (rolo inicial)**

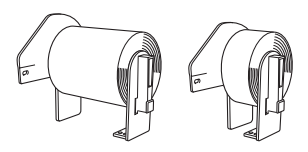

- A Brother QL-720NW inclui dois rolos iniciais de: • Um rolo inicial de Etiquetas de endereço padrão
- Die-cut DK (100 etiquetas) • Um rolo inicial de Fita durável contínua DK (62
- mm x 8 m)

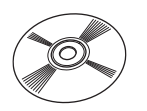

#### **Cabo de alimentação CA**

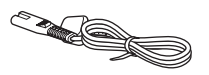

O conector pode ser diferente de acordo com o país.

# <span id="page-12-0"></span>**2 Descrição das partes**

# <span id="page-12-1"></span>**Unidade principal de impressão**

### **Frontal Posterior**

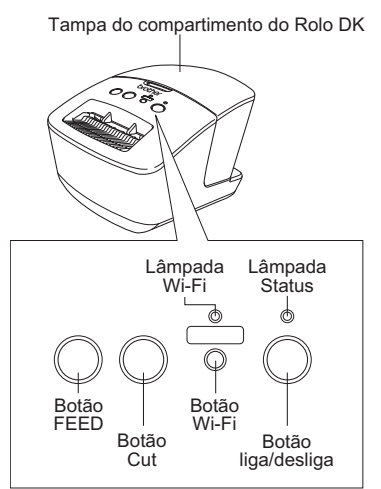

Porta de alimentação **DEP** Cabo de alimentação Porta serial Porta LAN Porta USB

Quando a lâmpada Wi-Fi está acesa, as conexões de rede com fio são desativadas.

# <span id="page-12-2"></span>**3 Conectando a fonte de alimentação**

## Conecte o cabo de alimentação à QL-720NW e, em seguida,

conecte-o a uma tomada elétrica. • Verifique se a tomada elétrica é de

- 120V CA antes de conectar o cabo de alimentação.
	- Retire o cabo de alimentação da tomada elétrica quando terminar de usar a QL-720NW.
	- Não puxe o cabo de alimentação ao desconectá-lo da tomada elétrica. O fio do cabo de alimentação pode ser danificado.
	- Ao instalar o driver da impressora, não conecte a QL-720NW ao computador até receber instruções para fazê-lo.

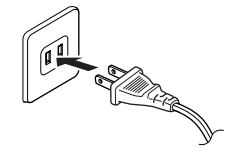

O conector pode ser diferente de acordo com o país.

<span id="page-13-0"></span>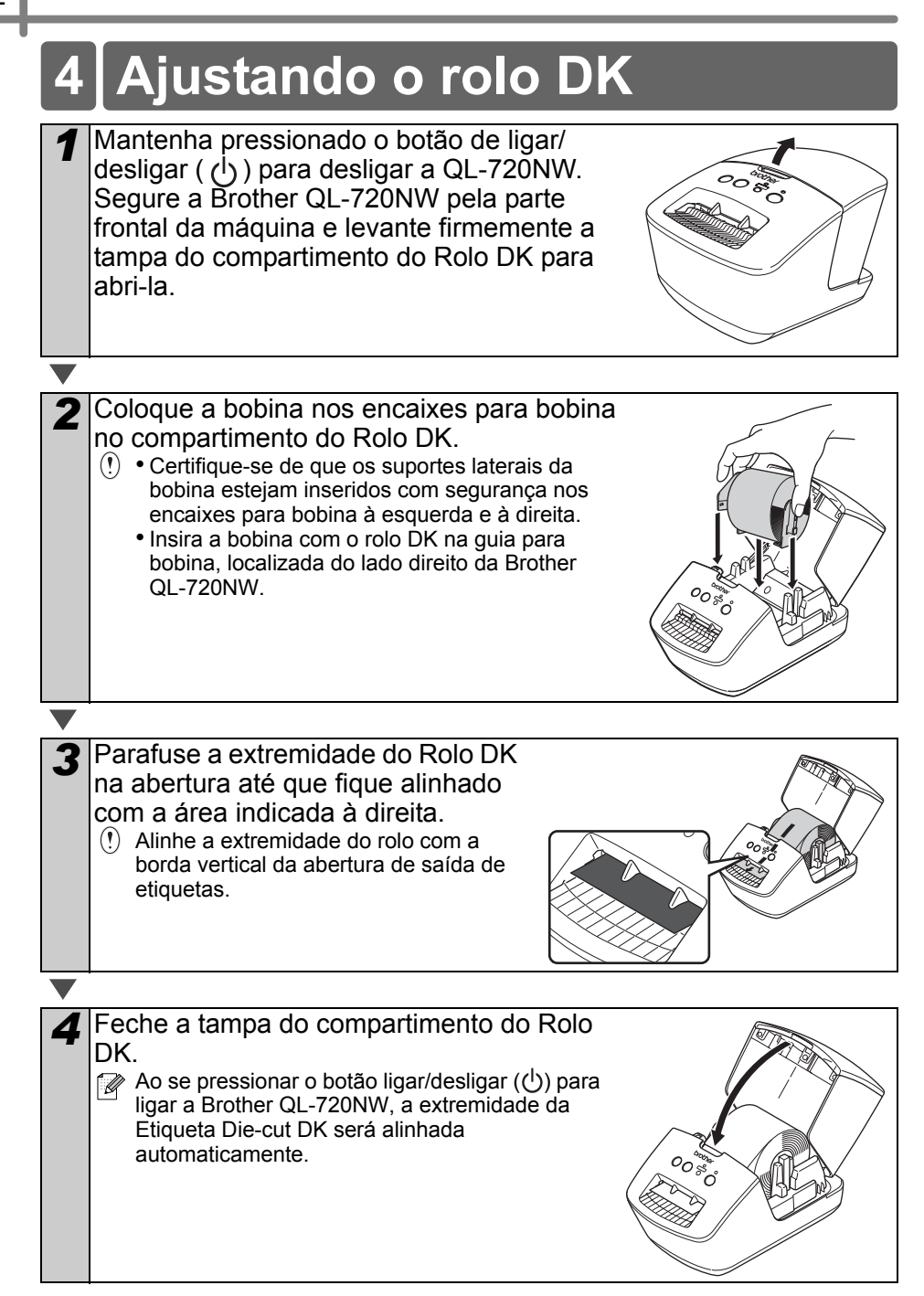

# <span id="page-14-0"></span>**5 Instalando o software**

Esta seção explica como instalar o P-touch Editor 5.0, o driver da impressora, o P-touch Update Software e a ferramenta de configuração da impressora usando a opção de instalação padrão.

O procedimento de instalação do software varia dependendo do sistema operacional do computador.

As telas podem apresentar diferenças dependendo do sistema operacional. Nos passos a seguir, você verá QL-XXX. Entenda "XXX" como o nome de sua impressora. Os nomes das impressoras nas telas a seguir podem ser diferentes do nome da impressora adquirida.

O procedimento de instalação está sujeito a alterações sem aviso prévio.

 $\left( \mathbf{r} \right)$ Caso seu computador não tenha uma unidade de CD-ROM, você poderá fazer download dos drivers, manuais e utilitários mais recentes para seu modelo no Brother Solutions Center, em http://solutions.brother.com/. Alguns aplicativos de software incluídos no CD-ROM podem não estar disponíveis para download.

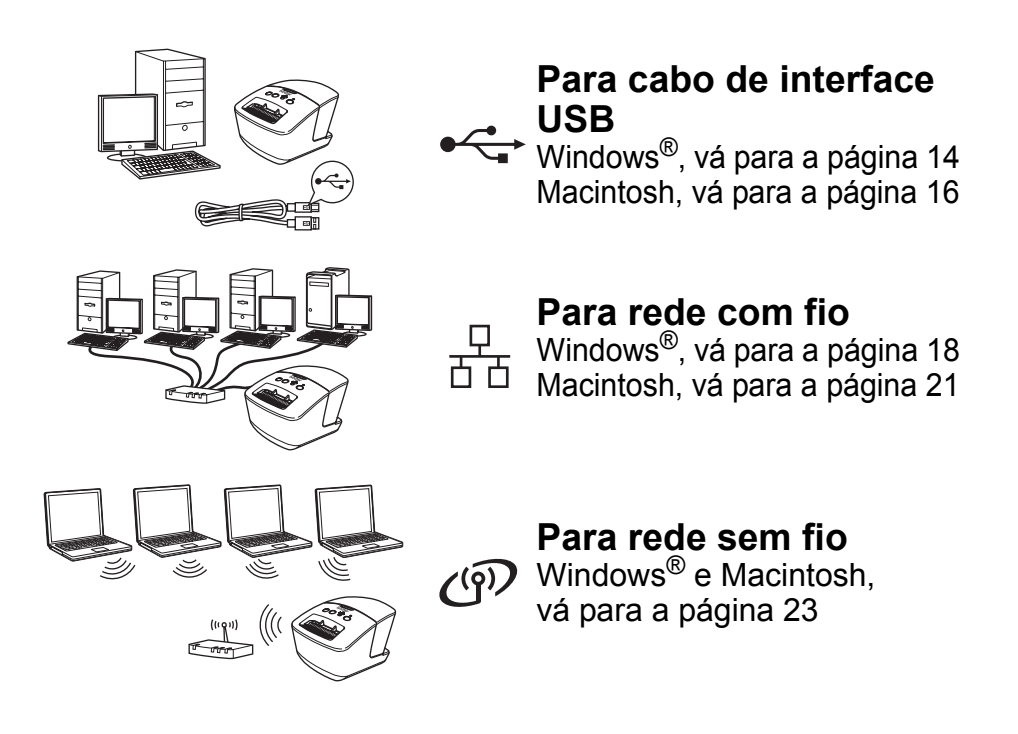

## <span id="page-15-0"></span>**Para usuários de interface USB (Windows**®**)**

#### **Antes da instalação**

Certifique-se de que o computador esteja LIGADO e você tenha direitos de administrador.

- NÃO conecte o cabo USB ainda.
	- Caso haja programas em execução, feche-os.

### **Instalando o software para cabo de interface USB.**

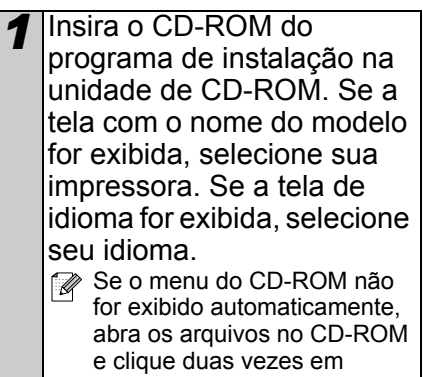

[**Start.exe**].

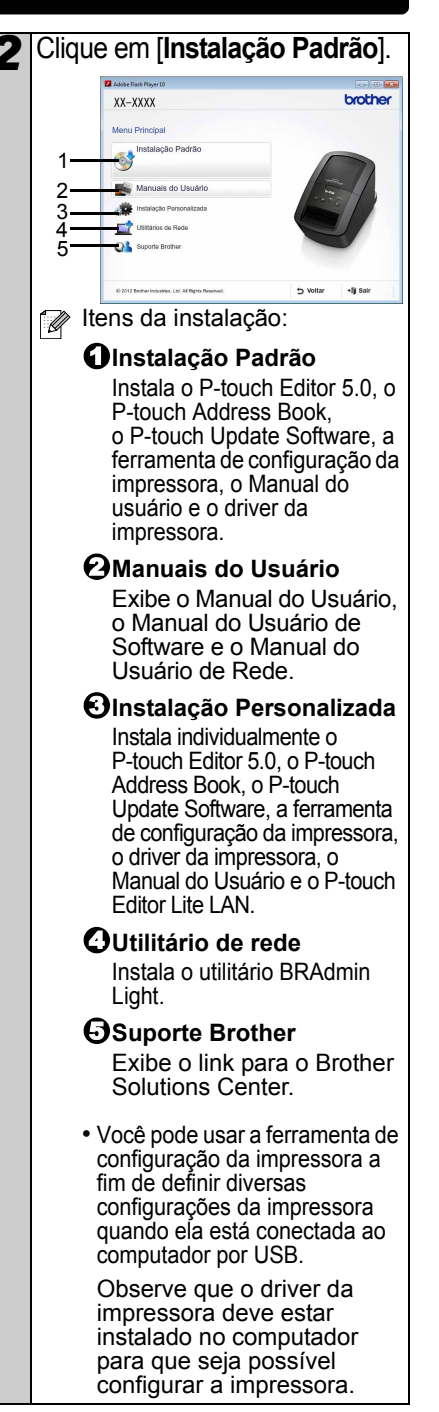

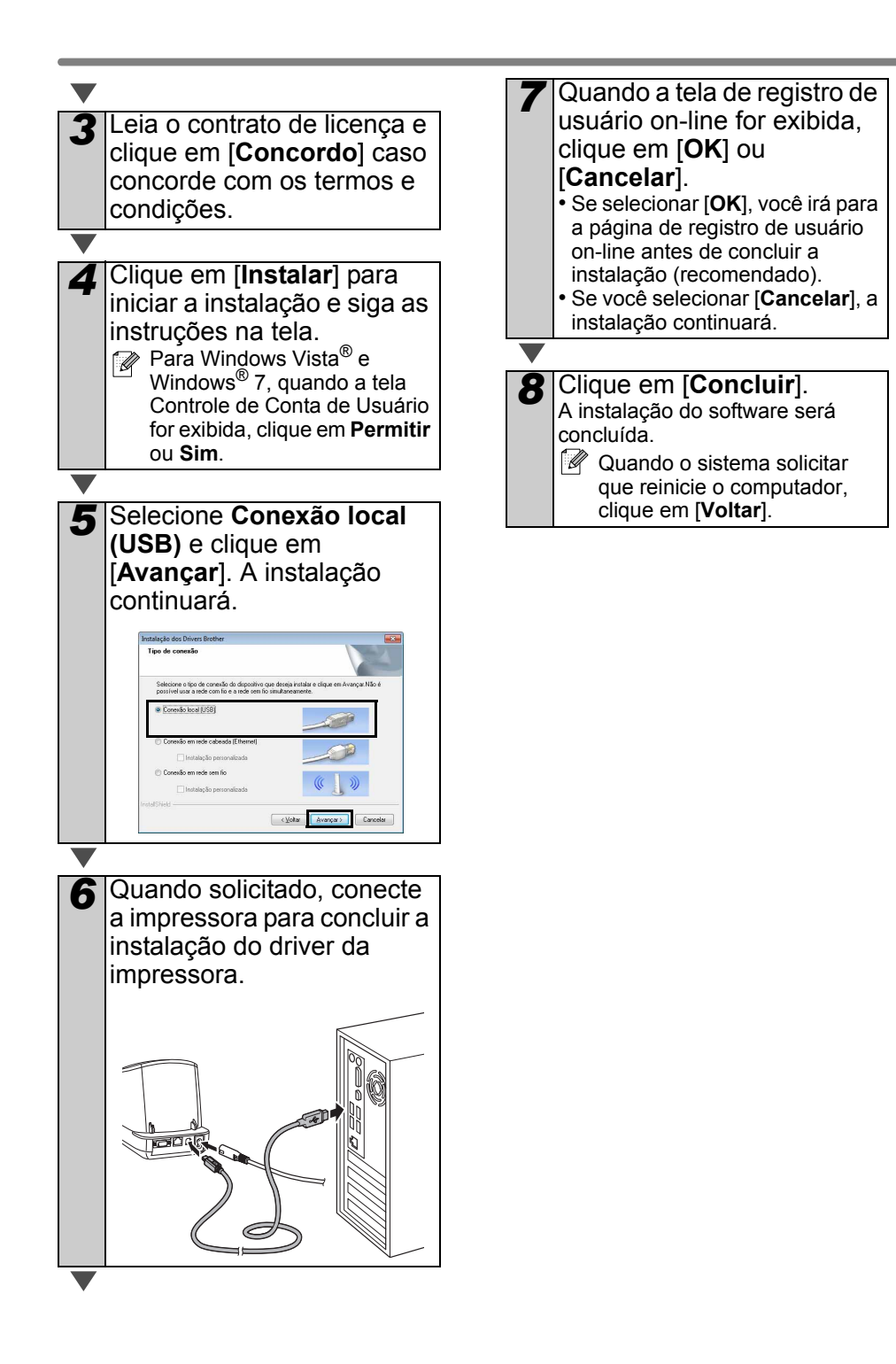

## <span id="page-17-0"></span>**Para usuários de interface USB (Macintosh)**

### **Antes da instalação**

Certifique-se de que sua máquina esteja conectada à alimentação e que o Macintosh esteja LIGADO. Você deve ter direitos de administrador.

### ■Conecte o cabo USB

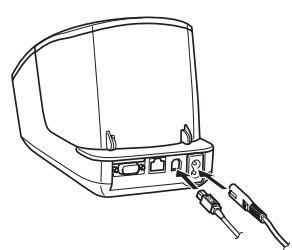

 $\cap$  Se estiver conectando a impressora para Macintosh por um hub USB, ela pode não ser detectada corretamente. Nesse caso, conecte a impressora diretamente à porta USB do Macintosh.

#### **Instalando o software para cabo de interface USB**

*1* Insira o CD-ROM do programa de instalação na unidade de CD-ROM.

brother **If the property** ltens disponíveis: **D** Start Here OSX Instala o P-touch Editor 5.0 / P-touch Update Software e o driver da impressora. **Utilitários** 2 Inclui o BRAdmin Light e o Assistente de configuração de dispositivos de rede sem fio. **Documentação** 3 Inclui o Manual do Usuário, o Manual do Usuário de Software e o Manual do Usuário de Rede.  $\bf 3$ Suporte Brother Exibe o link para o Registro on-line e o Brother Solutions Center.

*2* Clique duas vezes no ícone **Start Here OSX** para realizar a instalação.

*3* Siga as instruções na tela.

*4* Após a conclusão da instalação, pressione o botão ligar/desligar ((י)) da máquina para ligá-la.

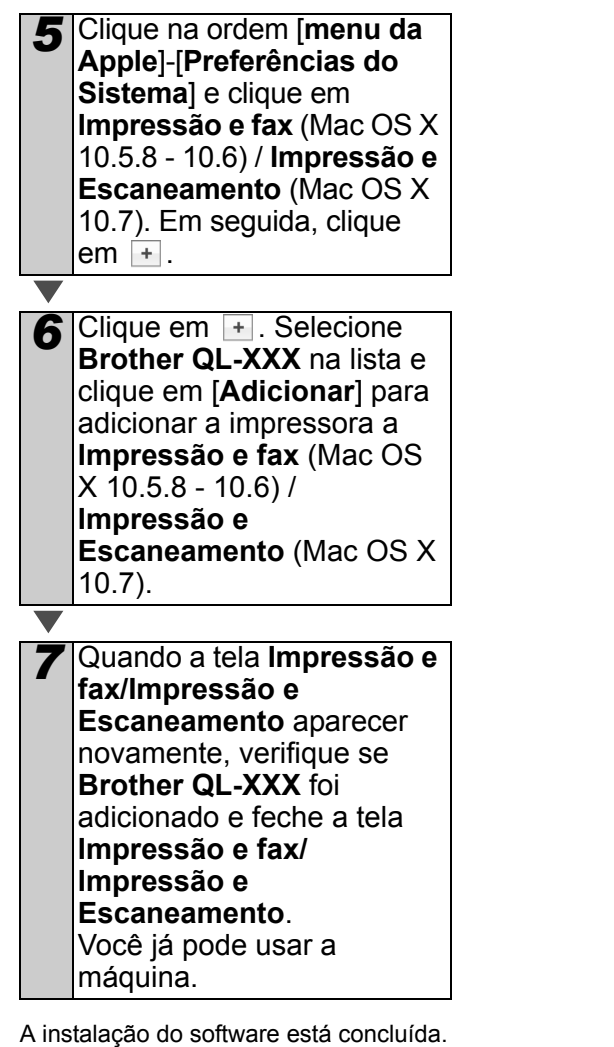

## <span id="page-19-0"></span>**Para usuários de interface de rede com fio (Windows**®**)**

#### **Antes da instalação**

Certifique-se de que o computador esteja LIGADO e você tenha direitos de administrador.

Caso haja programas em execução, feche-os.

**Conecte o cabo de rede e pressione o botão ligar/** desligar ((<sup>|</sup>)) da máquina para **ligá-la.**

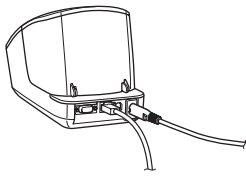

Confirme se a lâmpada Wi-Fi da impressora não está acesa.

#### **Instalando o software para rede com fio**

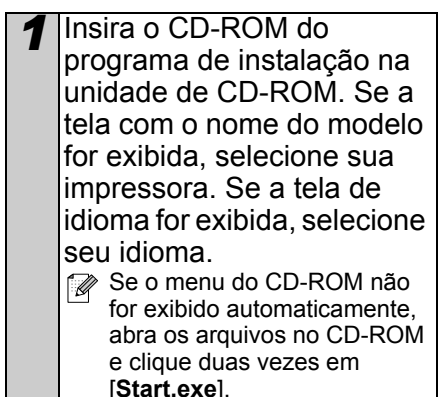

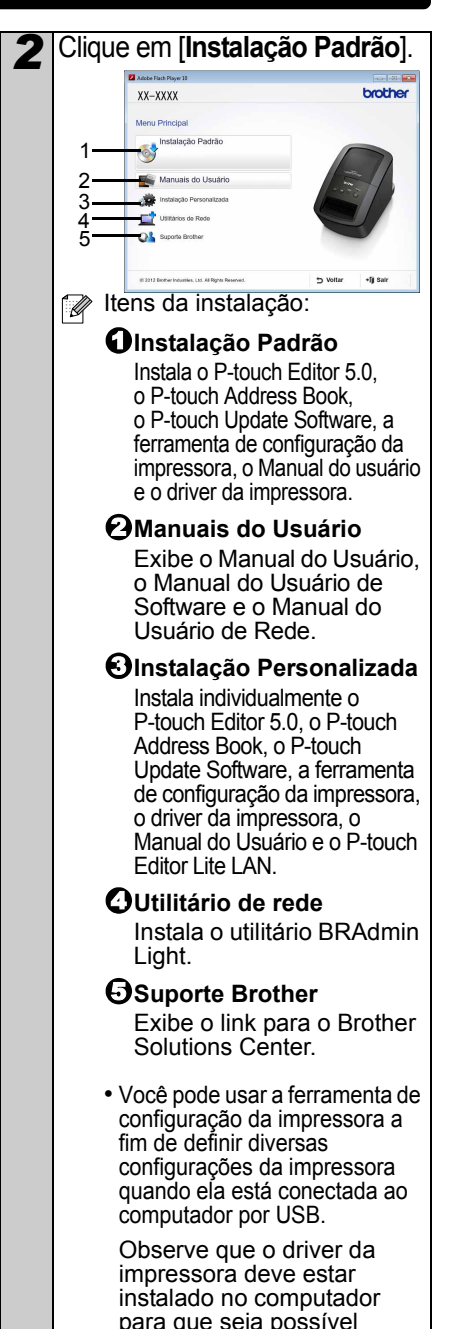

configurar a impressora.

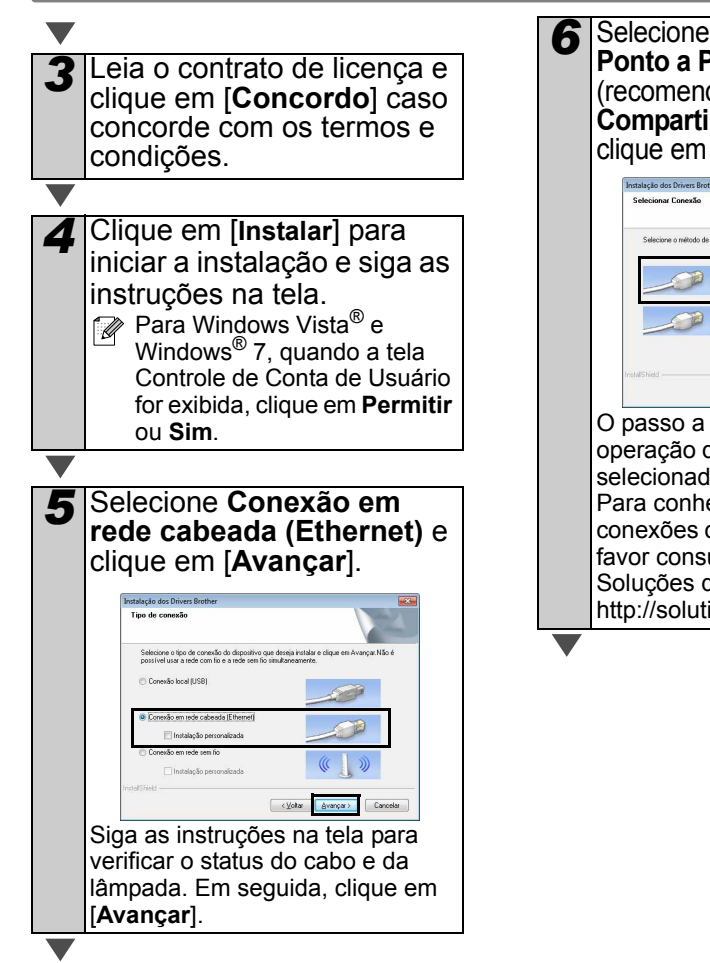

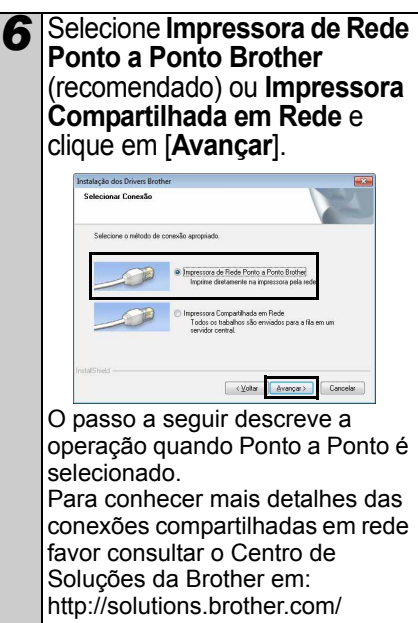

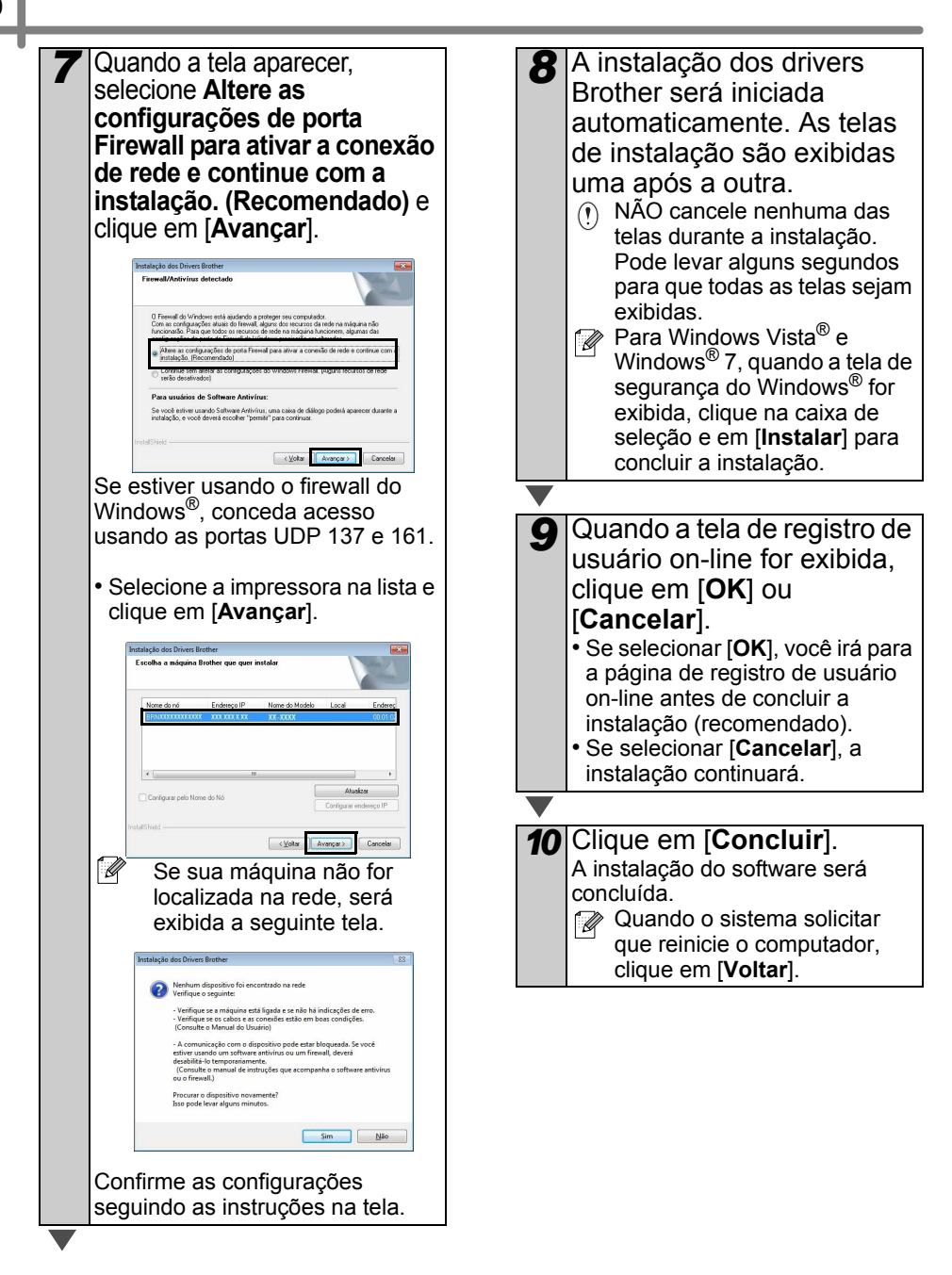

## <span id="page-22-0"></span>**Para usuários de interface de rede com fio (Macintosh)**

## **Antes da instalação**

Certifique-se de que o computador esteja LIGADO e você tenha direitos de administrador.

### **Conecte o cabo de rede e pressione o botão ligar/** desligar ((<sup>|</sup>)) da máquina para **ligá-la.**

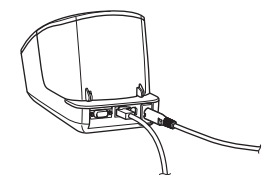

Confirme se a lâmpada Wi-Fi da impressora não está acesa.

#### **Instalando o software para rede com fio**

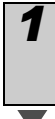

*1* Insira o CD-ROM do programa de instalação na unidade de CD-ROM.

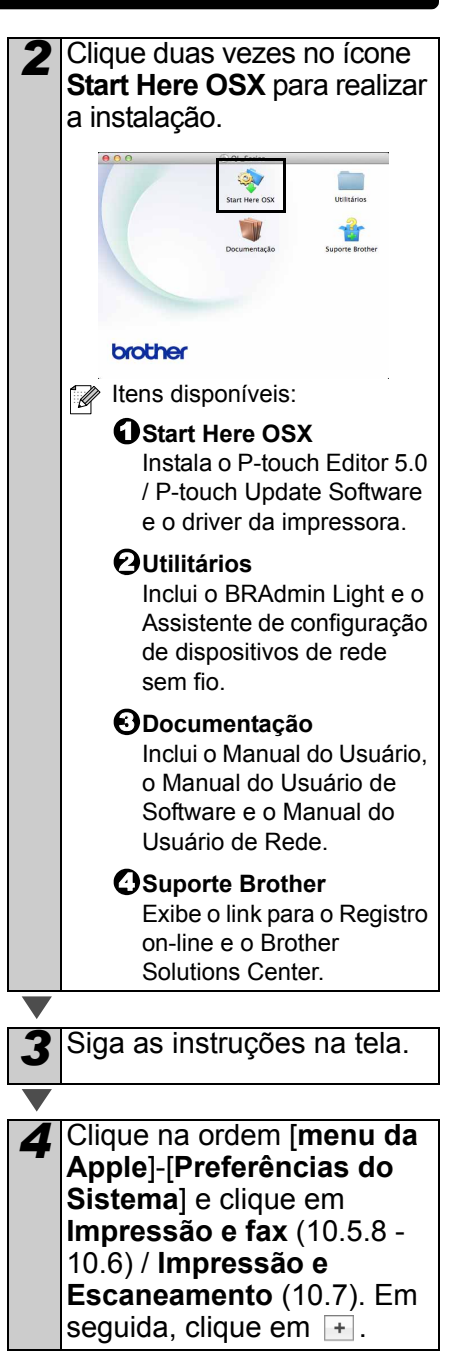

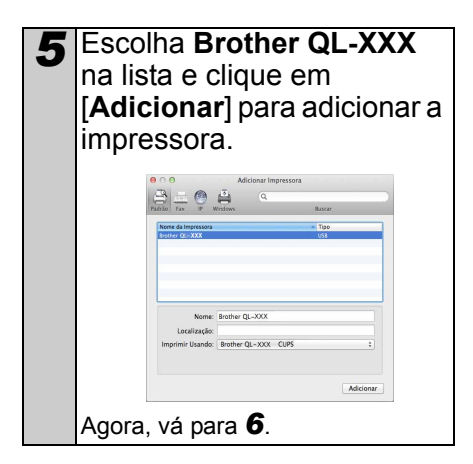

#### **Para configuração de rede manual**

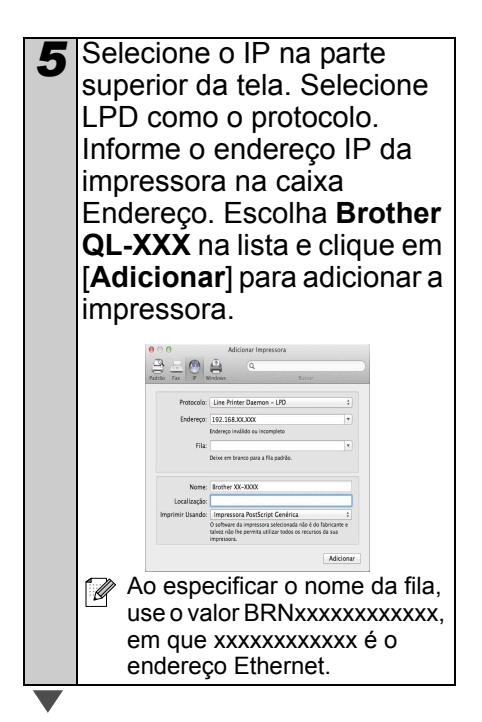

- <span id="page-23-0"></span>*6* Quando a tela **Impressão e fax/Impressão e Escaneamento** aparecer novamente, verifique se **Brother QL-XXX** foi adicionado e feche a tela **Impressão e fax/ Impressão e Escaneamento**. Você já pode usar a máquina.
- Use o BRAdmin Light para alterar o endereço IP. Consulte a [página 36](#page-37-1).

## <span id="page-24-0"></span>**Para usuários de interface de rede sem fio**

#### **Antes de iniciar**

Primeiro, é necessário definir as configurações de rede sem fio da impressora para comunicação com o roteador/ponto de acesso da rede. Após a configuração da impressora para comunicação com o ponto de acesso/ roteador, os computadores da rede terão acesso à impressora. Para usar a impressora nesses computadores, será necessário instalar os drivers e o software. Os passos a seguir o guiarão pelo processo de configuração e instalação.

- Caso pretenda conectar a impressora à rede, recomendamos entrar em contato com o administrador do sistema antes da instalação. Você deve saber as configurações de rede sem fio antes de prosseguir com a instalação.
	- Caso já tenha configurado as definições sem fio da impressora, será necessário restaurar as configurações de rede antes de configurar essas definições novamente.
		- 1 Desligue a impressora.
		- 2 Pressione o botão Cut e mantenha-o pressionado enquanto segura o botão liga/ desliga. A lâmpada Wi-Fi começará a piscar em verde e a lâmpada de Status será acesa na cor laranja.
		- 3 Pressione o botão CUT duas vezes enquanto segura o botão liga/desliga. A lâmpada Wi-Fi será acesa em verde e a lâmpada de Status será acesa na cor laranja.

 $\mathbb Z$ 

Para obter os melhores resultados durante a impressão diária de documentos comuns, deixe a impressora o mais perto possível do ponto de acesso/roteador da rede, com o mínimo de obstrução. Caso haja objetos grandes e

paredes entre os dois dispositivos ou interferência de outros dispositivos eletrônicos, a velocidade de transferência de dados dos documentos poderá ser afetada.

Em função desses fatores, a rede sem fio pode não ser o melhor método de conexão para todos os tipos de documentos e aplicações. A velocidade máxima de processamento é obtida com conexão por USB.

#### **Modo de infraestrutura**

As instruções a seguir referem-se ao modo de infraestrutura (com conexão a um computador por meio de um ponto de acesso/roteador).

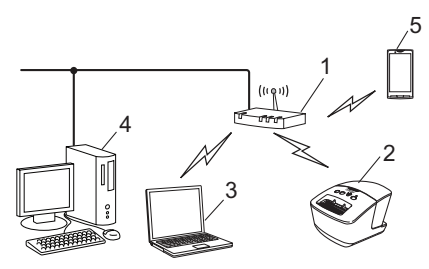

- 1 Ponto de acesso/roteador
- 2 Sua impressora
- 3 Computador com acesso sem fio conectado ao ponto de acesso/roteador
- 4 Computador com acesso com fio conectado ao ponto de acesso/roteador
- 5 Smartphone

#### **Selecionando o método de instalação de rede sem fio**

As instruções a seguir oferecem dois métodos de instalação da impressora em um ambiente de rede sem fio. Selecione o método que preferir para seu ambiente.

Para instalar a impressora em  $\sqrt{a}$ qualquer outro ambiente sem fio, consulte o Manual do Usuário de Rede.

**Método 1 Configuração usando o CD-ROM de instalação e utilizando temporariamente um cabo USB**

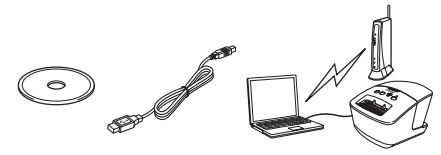

Para usar este método, recomenda-se a utilização de um computador com conexão sem fio à rede.

- $\hat{v}$  É necessário usar um cabo USB temporariamente durante a configuração.
	- Caso esteja usando Windows® XP ou um cabo de rede para conectar o computador ao roteador/ponto de acesso sem fio, será necessário conhecer o SSID e a chave de rede do ponto de acesso/roteador WLAN antes de prosseguir. Anote as configurações da rede sem fio na área a seguir.
	- Não entre em contato com o Serviço de Atendimento ao Cliente Brother para obter auxílio sem as informações de segurança da rede sem fio. Não podemos ajudá-lo a localizar suas configurações de segurança de rede.

#### <span id="page-25-0"></span>**LEMBRETE**

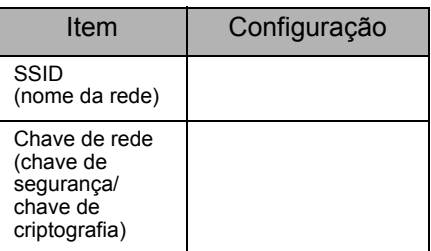

A chave de rede também pode ser descrita como senha, chave de segurança ou chave de criptografia.

• Caso não conheça essas informações (SSID e chave de rede), não será possível continuar a configuração sem fio.

- Como posso localizar essas informações (SSID e chave de rede)?
	- 1 Consulte a documentação fornecida com o ponto de acesso/roteador WLAN.
	- 2 O nome inicial da rede pode ser o nome do fabricante ou do modelo.
	- 3 Caso não saiba as informações de segurança, consulte o fabricante do roteador, o administrador do sistema ou o provedor de Internet.

#### **Método 2**

#### **Configuração one-push usando WPS e configuração usando o CD-ROM de instalação**

Caso seu ponto de acesso/roteador WLAN tenha suporte à configuração sem fio (one-push) automática (WPS), você poderá usar este método.

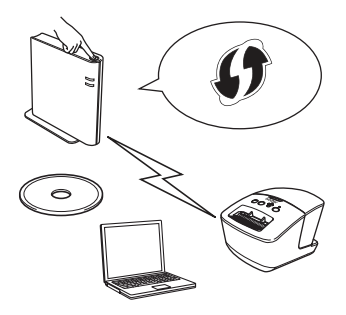

### **Agora, prossiga para o procedimento de instalação**

Esta seção explica os procedimentos de instalação usando o método aplicável. Os procedimentos de instalação são os seguintes:

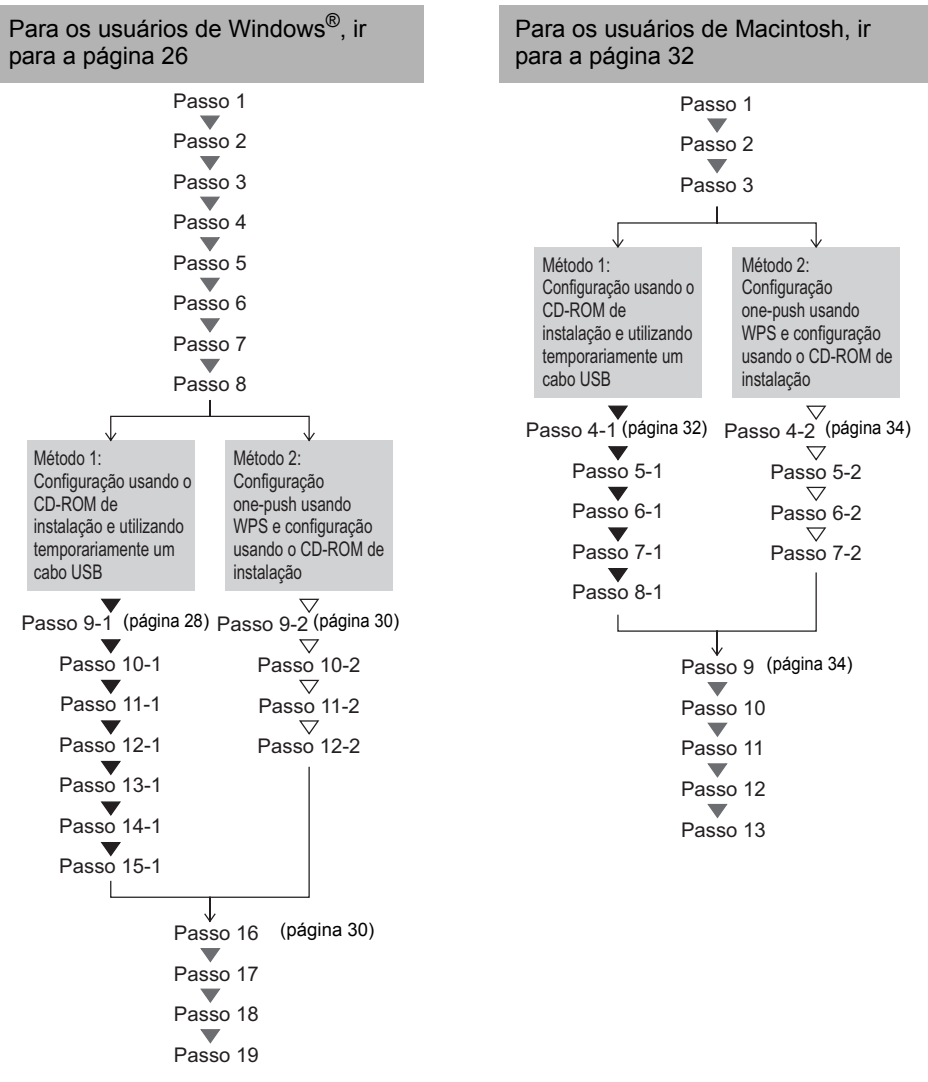

- Certifique-se de que possui direitos de administrador.
	- Quando a impressora estiver em uma rede sem fio corporativa, conecte-a por USB e defina as configurações sem fio. Você poderá usar também a ferramenta de configuração de rede para definir essas configurações depois de instalar o driver da impressora. Para obter informações sobre a ferramenta de configuração de rede, consulte o tópico sobre a Ferramenta de configuração de rede no Manual do Usuário de Rede.

## <span id="page-27-0"></span>**Para usuários do Windows®**

- *1* Insira o CD-ROM do programa de instalação na unidade de CD-ROM. Se a tela com o nome do modelo for exibida, selecione sua impressora. Se a tela de idioma for exibida, selecione seu idioma.
	- Se o menu do CD-ROM não for exibido automaticamente, abra os arquivos no CD-ROM e clique duas vezes em [**Start.exe**].

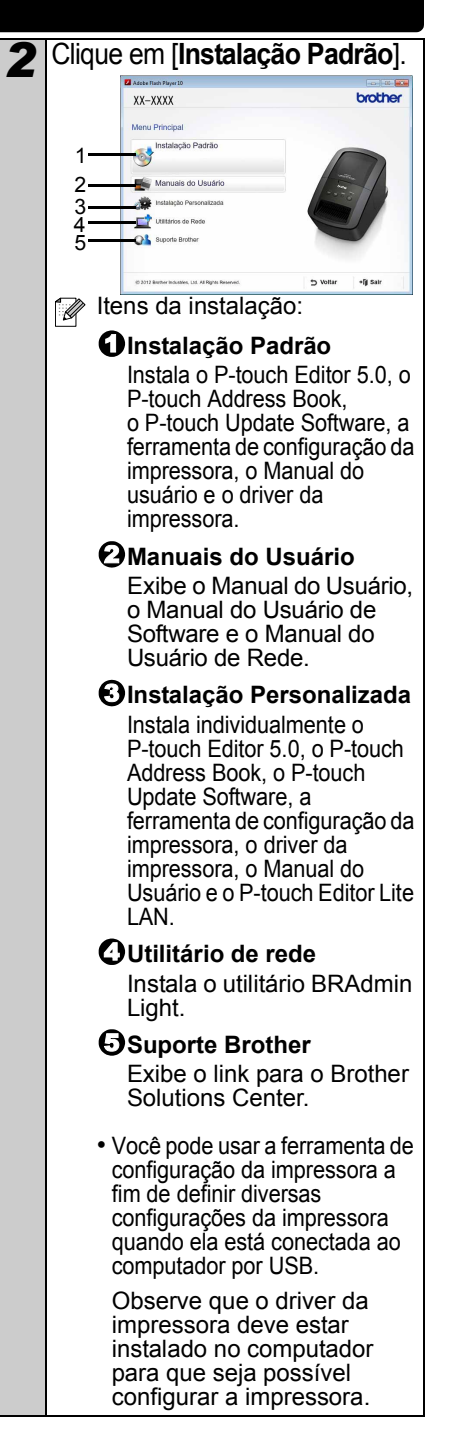

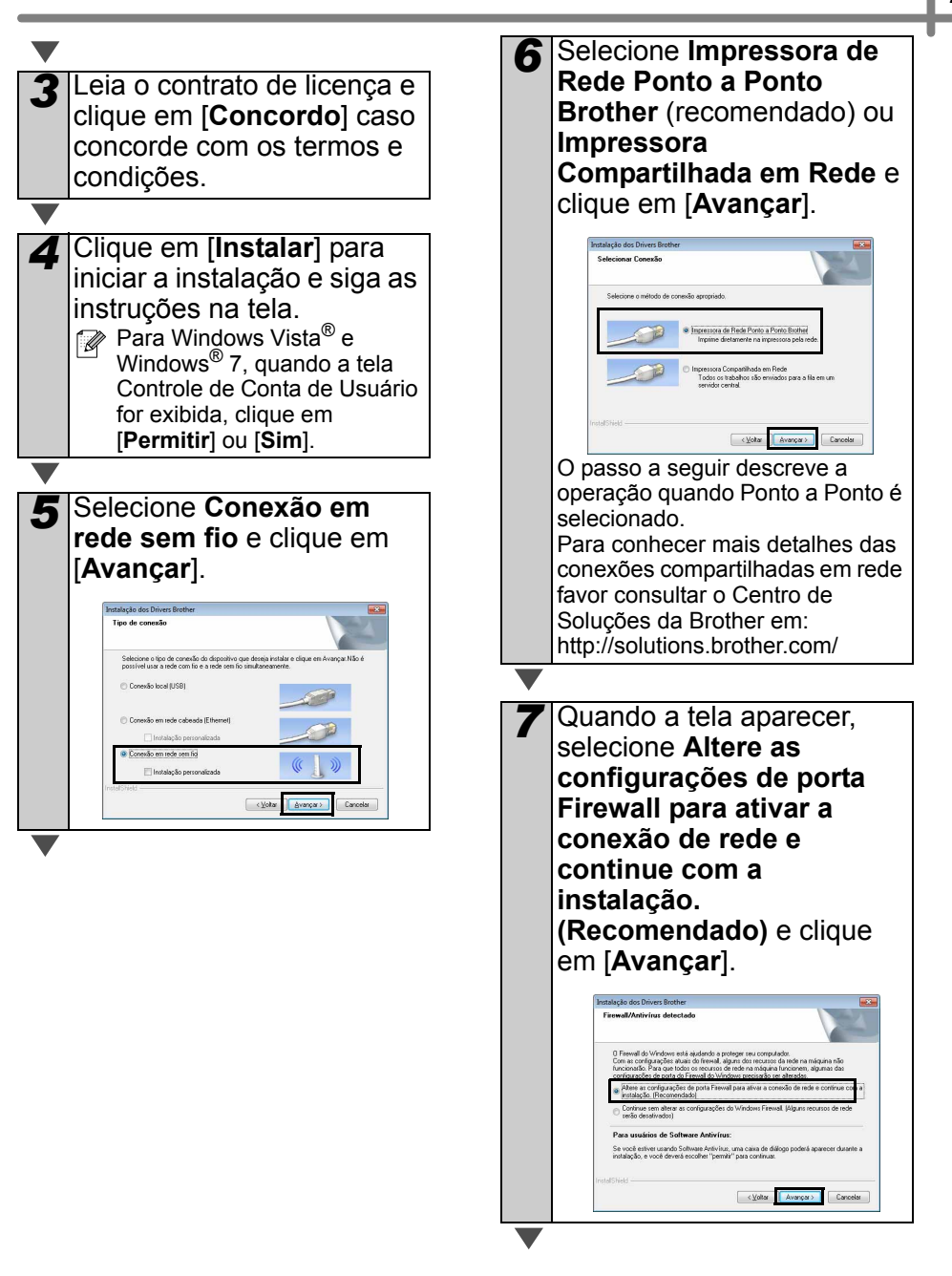

<span id="page-29-1"></span><span id="page-29-0"></span>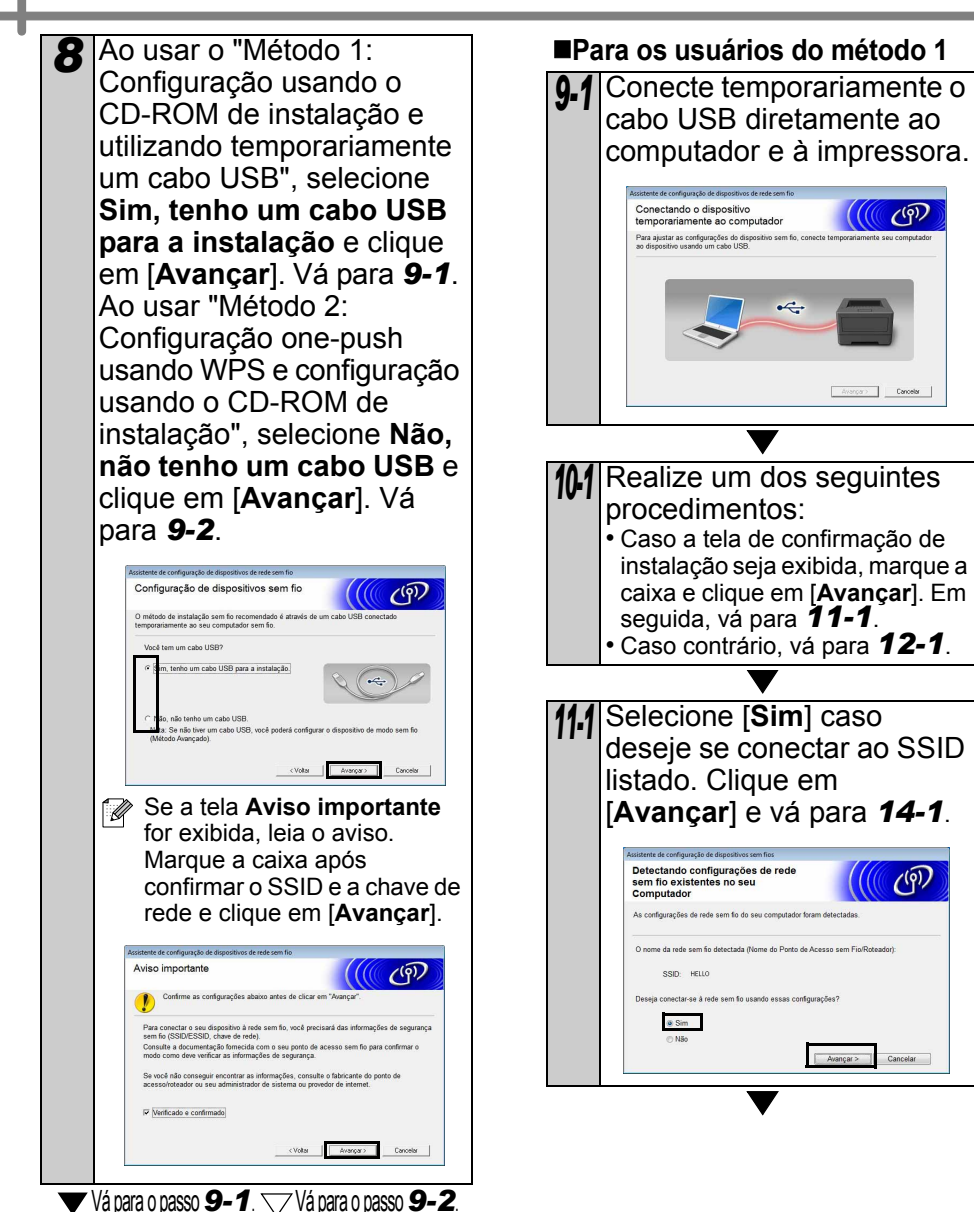

<span id="page-30-1"></span><span id="page-30-0"></span>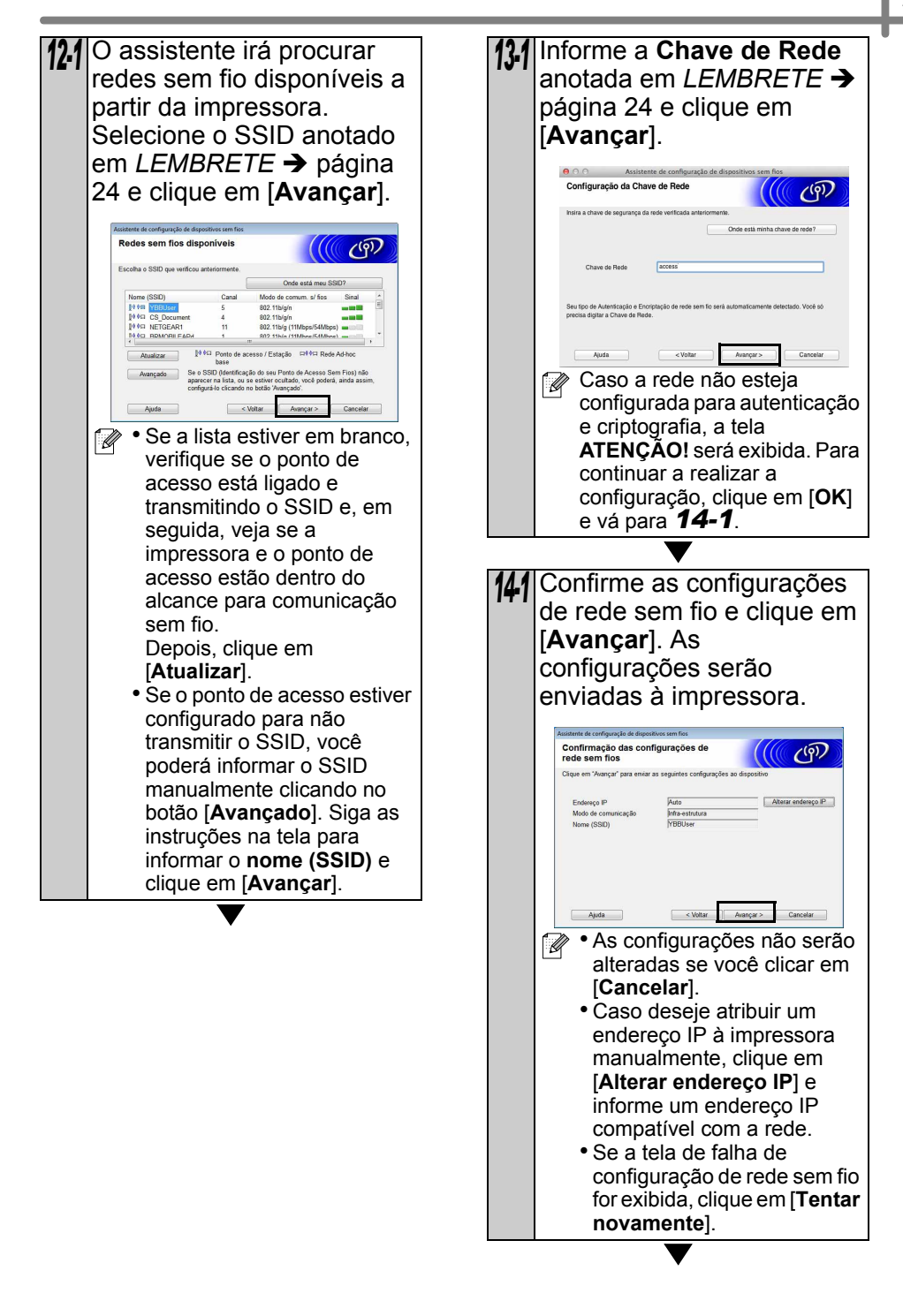

<span id="page-31-1"></span><span id="page-31-0"></span>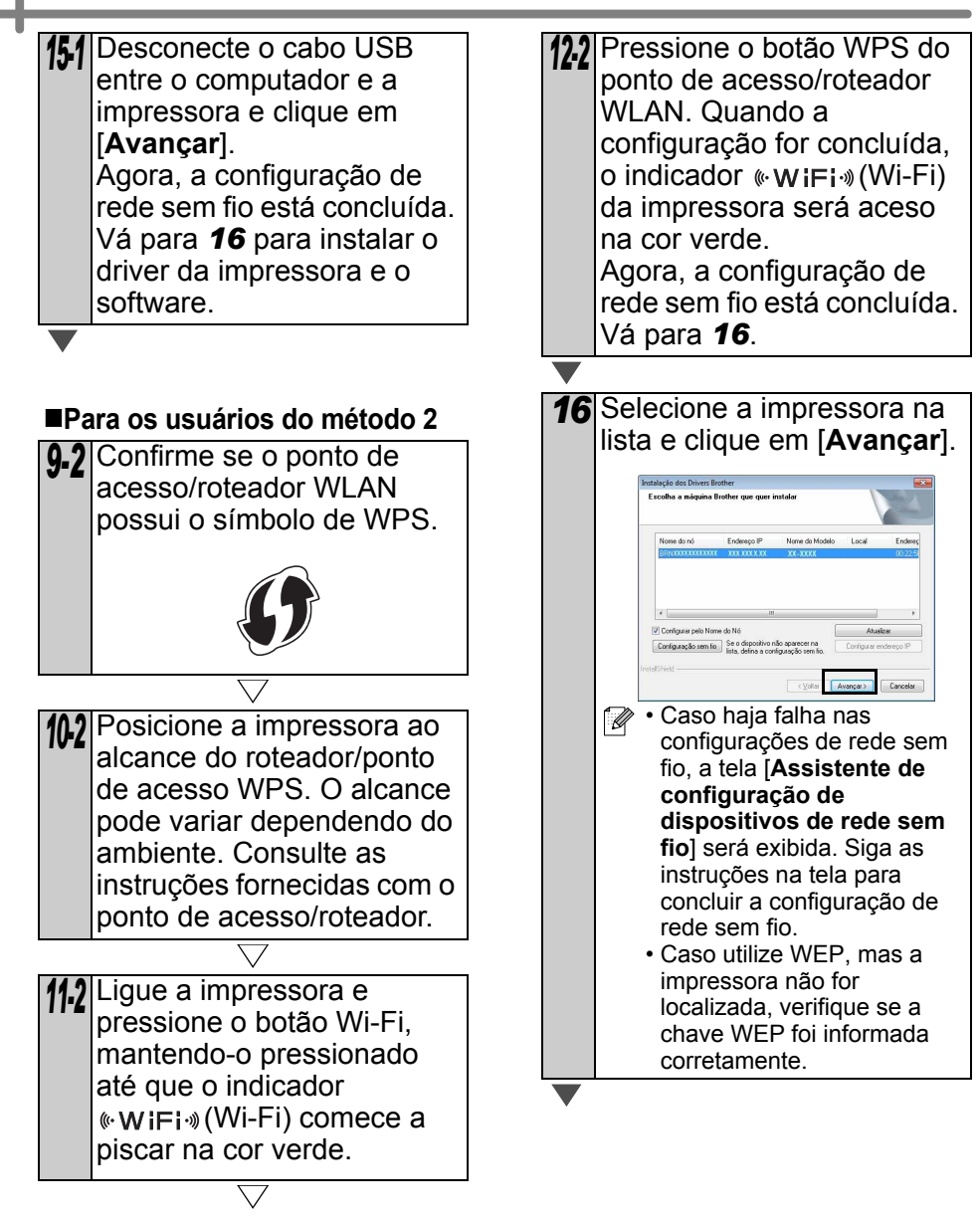

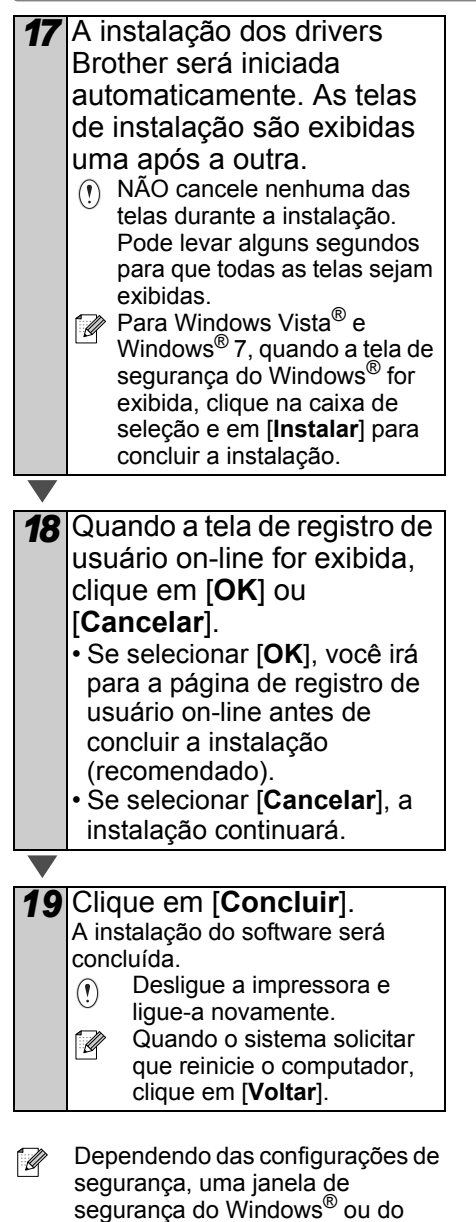

software antivírus poderá ser exibida durante a utilização da impressora ou de seu software. Permita que o programa de instalação prossiga.

## <span id="page-33-0"></span>**Para usuários de Macintosh**

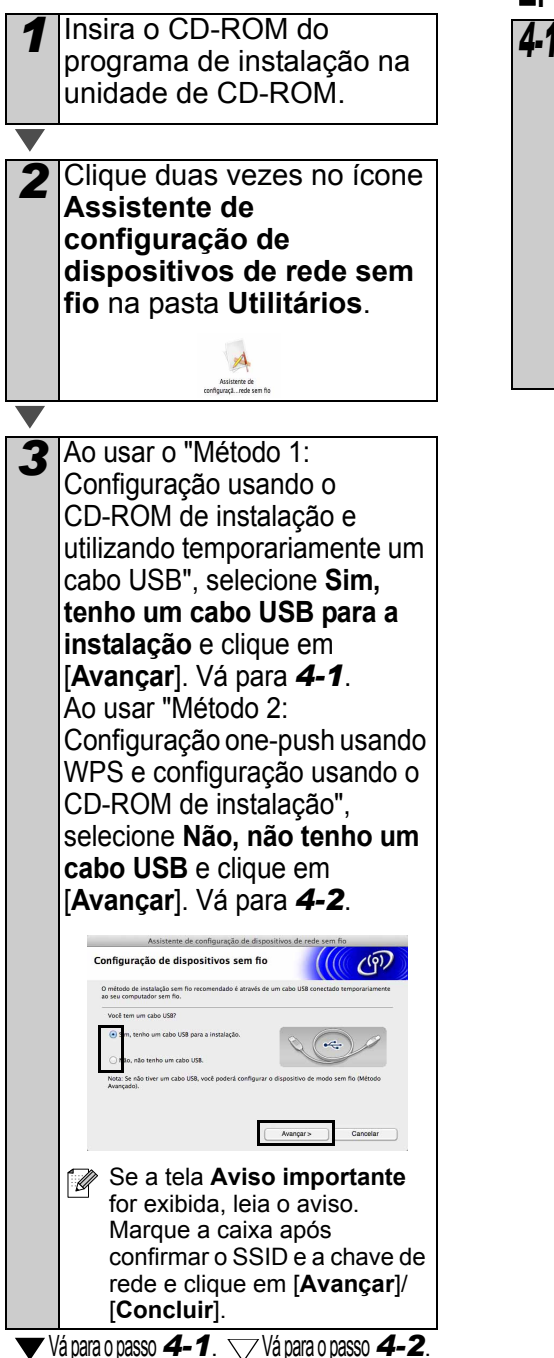

#### **Para os usuários do método 1**

<span id="page-33-1"></span>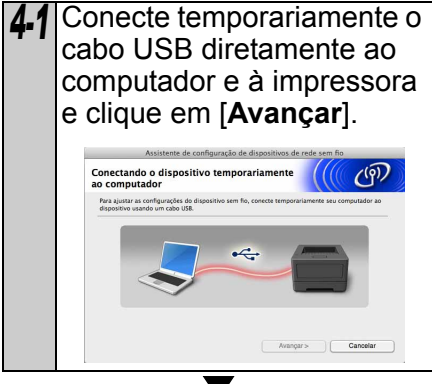

<span id="page-34-0"></span>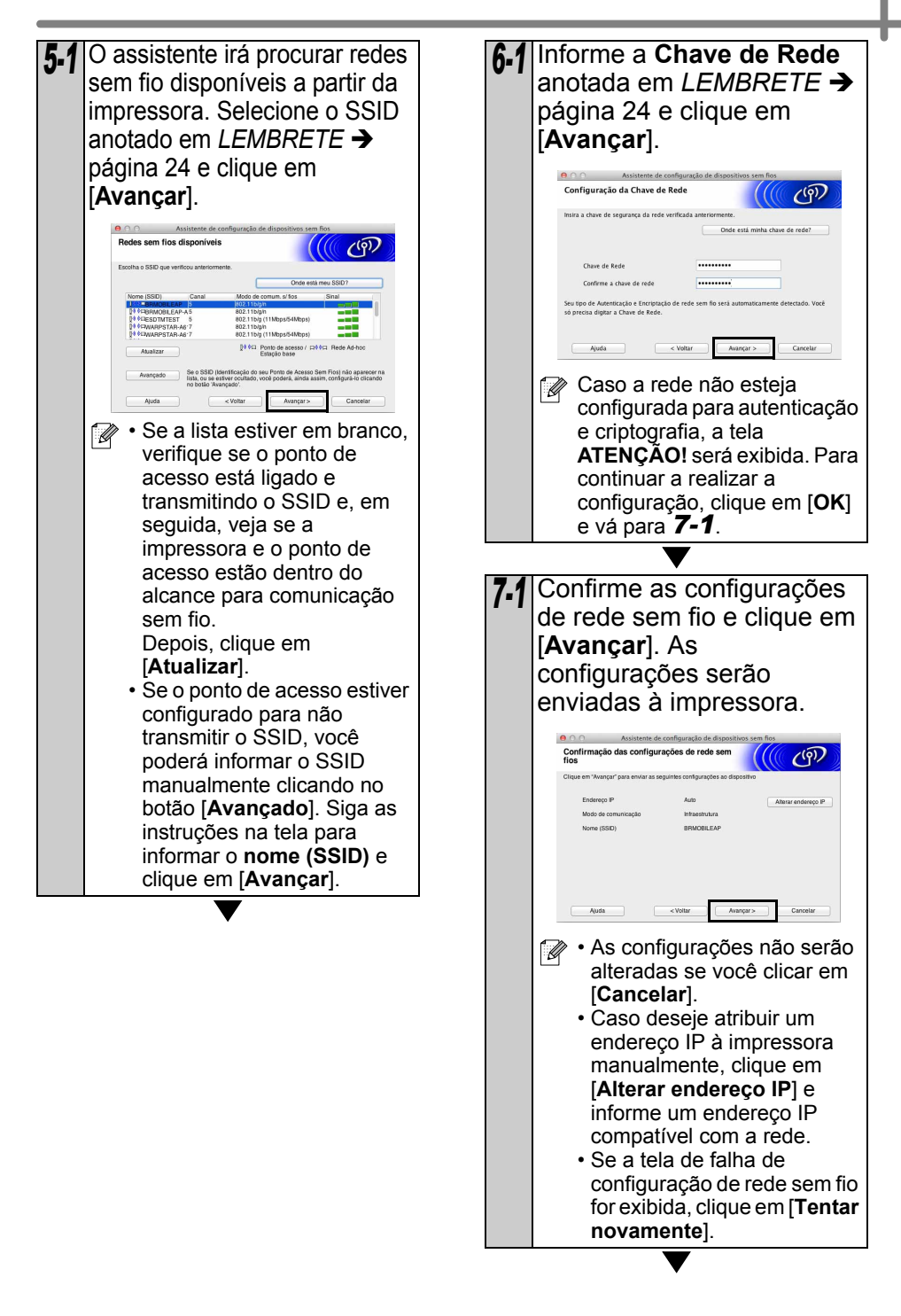

<span id="page-35-1"></span><span id="page-35-0"></span>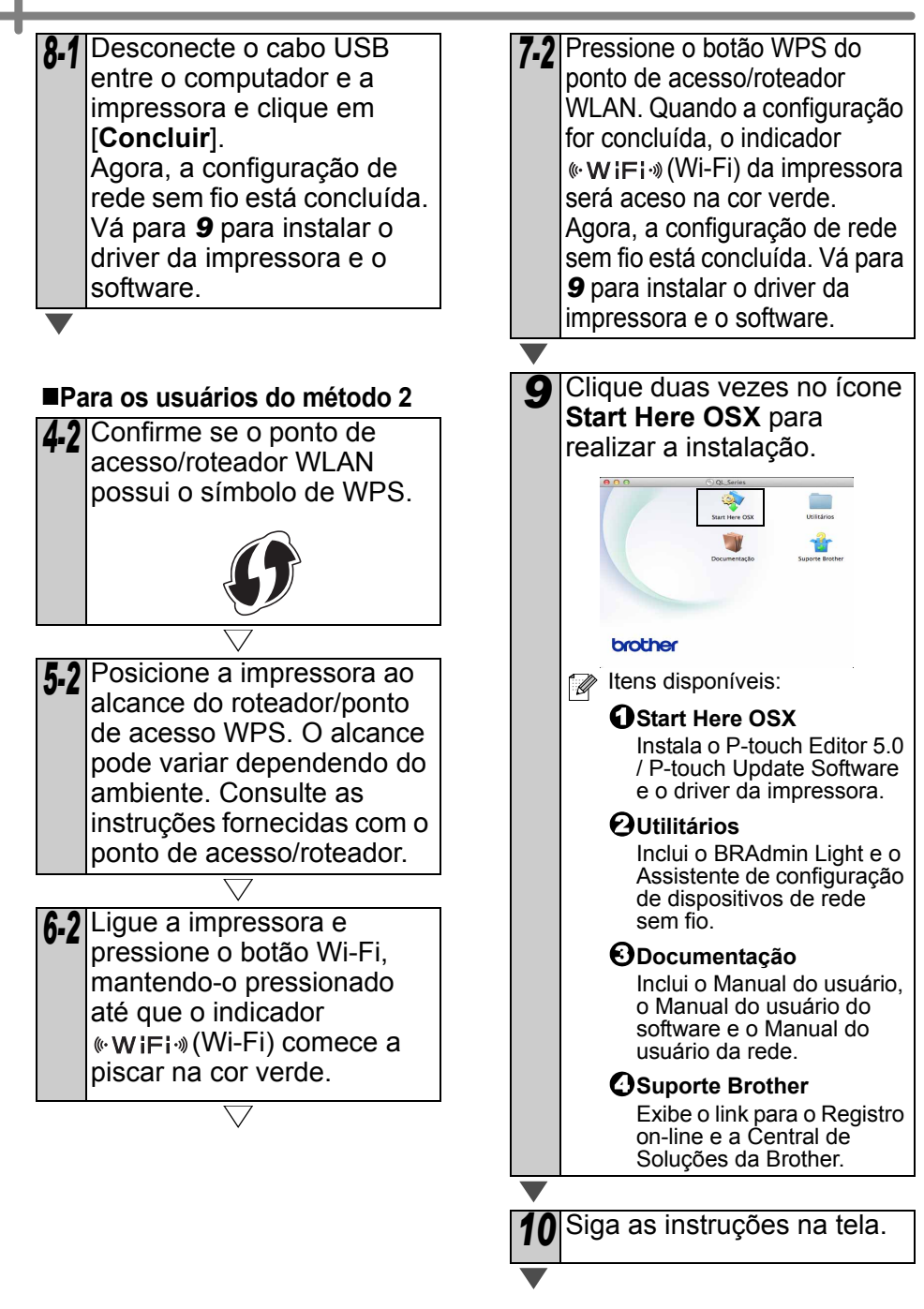

*11* Clique na ordem [**menu da Apple**]-[**Preferências do Sistema**] e clique em **Impressão e fax** (10.5.8 - 10.6) / **Impressão e Escaneamento** (10.7). Em seguida, clique em  $|+|$ .

### **Para configuração de rede simples**

*12* Escolha **Brother QL-XXX** [**Adicionar**] para adicionar a impressora. Agora, vá para *[13](#page-36-0)* .

### **Para configuração de rede manual**

<span id="page-36-0"></span>*12* Selecione o IP na parte superior da tela. Selecione LPD como o protocolo. Informe o endereço IP da impressora na caixa Endereço. Escolha **Brother QL-XXX** na lista e clique em [**Adicionar**] para adicionar a impressora. Ao especificar o nome da fila, use o valor BRNxxxxxxxxxxx. (em que xxxxxxxxxxxx é o endereço Ethernet). *13* Quando a tela [**Impressão e fax/Impressão e Escaneamento**] aparecer novamente, verifique se **Brother QL-XXX** foi adicionado e feche a tela [**Impressão e fax/ Impressão e Escaneamento**]. Você já pode usar a máquina. Desligue a impressora e  $\left( \mathbf{r} \right)$ ligue-a novamente.

# <span id="page-37-0"></span>**6 Instalando e usando outro software**

Esta seção explica como instalar o BRAdmin Light e o P-touch Editor Lite LAN.

# <span id="page-37-1"></span>**BRAdmin Light (Windows®)**

## **Instalando o utilitário de configuração do BRAdmin Light**

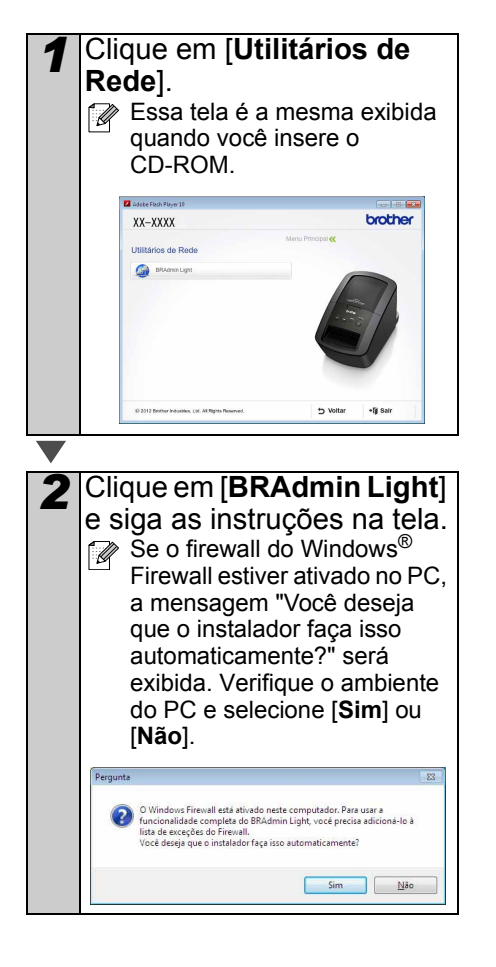

**Configurando endereço IP, máscara de sub-rede e gateway usando o BRAdmin Light**

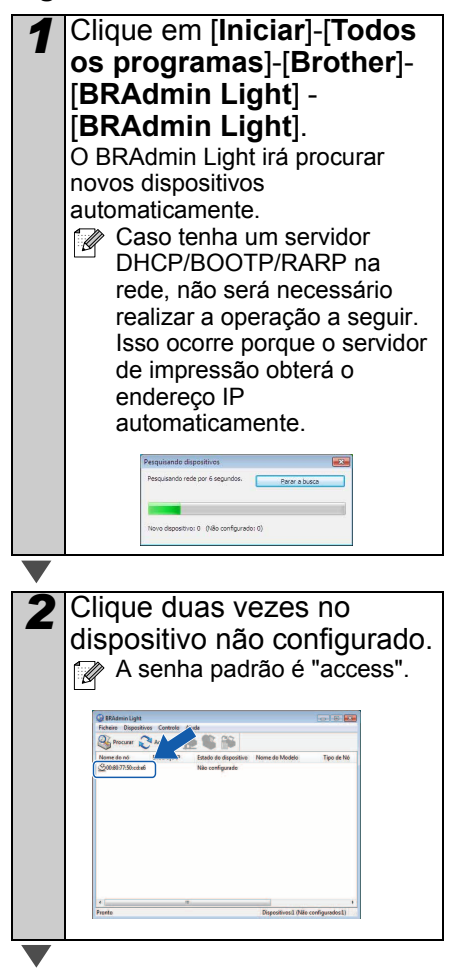

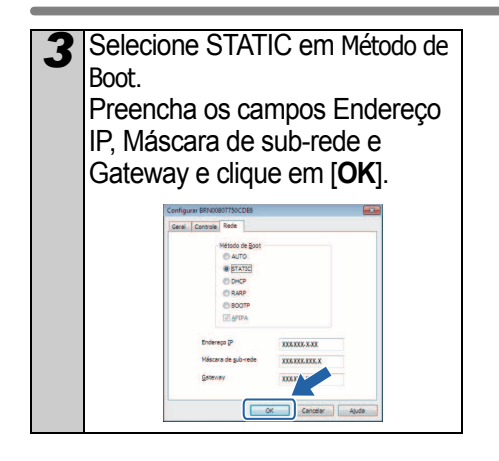

*4* As informações de endereço serão salvas na impressora.

Caso necessite de recursos mais [Ø avançados de gerenciamento de impressoras, utilize a versão mais recente do utilitário Brother BRAdmin Professional, disponível para download em http://solutions.brother.com.

# <span id="page-38-0"></span>**BRAdmin Light (Macintosh)**

### **Iniciando o utilitário de configuração do BRAdmin Light**

O BRAdmin Light não está instalado. Uma vez que o software está na pasta Utilitários do CD, execute-o diretamente do CD ou execute-o depois manualmente, copiando-o para um local de sua escolha.

### **Configurando endereço IP, máscara de sub-rede e gateway usando o BRAdmin Light**

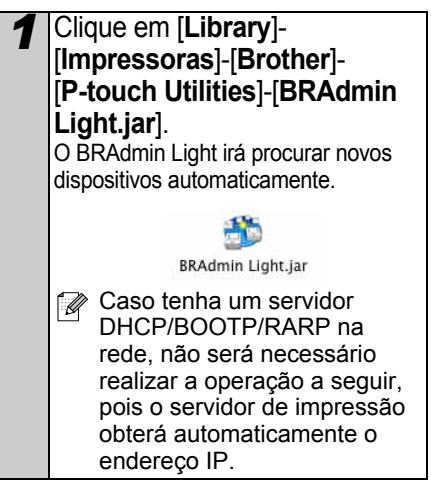

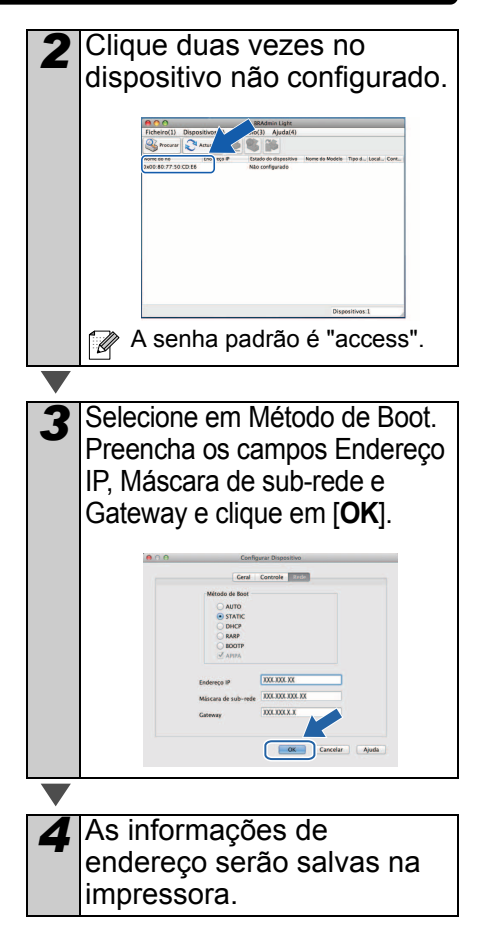

# <span id="page-39-0"></span>**O P-touch Editor Lite LAN (Windows®)**

#### **Instalando o P-touch Editor Lite LAN**

O P-touch Editor Lite LAN é uma versão básica de uma ferramenta de edição de etiquetas.

• Para utilizar o P-touch Editor Lite LAN, é necessário especificar corretamente o endereço IP da impressora.

O endereço IP pode ser especificado com um utilitário como o BRAdmin Light, que pode ser instalado a partir de [Utilitário da redel no CD-ROM.

Para obter mais informações sobre a utilização desse utilitário, consulte o tópico sobre configuração de endereço IP e máscara de sub-rede no Manual do Usuário de Rede (PDF).

- Em uma rede na qual o endereço IP é atribuído automaticamente (por exemplo, com DHCP), a atribuição automática do endereço IP ocorre quando a impressora é conectada à rede. Desse modo, a impressora pode ser usada imediatamente. Entretanto, como o endereço IP pode ser alterado dinamicamente, recomendamos especificar um endereço IP estático quando o P-touch Editor Lite LAN estiver em uso. Para obter mais informações, entre em contato com o administrador da rede.
- Especifique as configurações após consultar o administrador da rede.

*1* Inicie o computador e coloque o CD-ROM na unidade de CD-ROM. **Caso ele não se inicie** automaticamente, abra os arquivos do CD-ROM e clique duas vezes em Start.exe.

### *2* Clique em [**Instalação Personalizada**].

*3* Clique em [**P-touch Editor Lite LAN**].

*4* Siga as instruções na tela. A pasta PteLiteLAN será criada. Isso concluirá a instalação. Consulte o Manual do Usuário de Software (PDF) para obter informações sobre a utilização do P-touch Editor Lite LAN.

# <span id="page-40-0"></span>**7 Iniciar a ajuda do P-touch Editor**

Esta seção explica como iniciar a ajuda do P-touch Editor para Windows® e Macintosh.

## <span id="page-40-1"></span>**Para Windows®**

O exemplo a seguir aplica-se ao Windows Vista<sup>®</sup>. Os nomes das impressoras nas telas a seguir podem ser diferentes do nome de sua impressora.

lniciar a partir do botão Iniciar ( $\odot$ )

Para iniciar a ajuda do P-touch Editor, clique no botão Iniciar ( $\odot$ ) na barra de tarefas e aponte para [**Todos os Programas**]. Clique em [**Brother P-touch**] e em [**P-touch Editor 5.0 Help**].

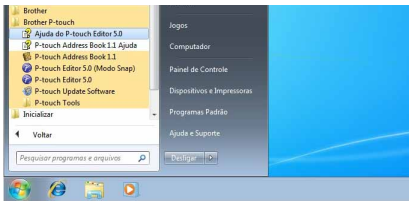

 $\frac{1}{2}$  giv.m

Seleck

100 nove

 $\overline{A}$ 

■Iniciar a partir da caixa de diálogo Novo/Abrir

Quando você iniciar o P-touch Editor 5.0 e a caixa de diálogo Novo/Abrir for exibida, clique em

Ajuda - Instruções.

OK Danc Se você clicar em "Verificar se Há Atualizações" no quadrado vermelho mostrado à direita, será possível verificar se a versão mais recente do P-touch Editor está disponível no site.

■Iniciar a partir do P-touch Editor

Clique no menu Ajuda e selecione Ajuda do P-touch Editor.

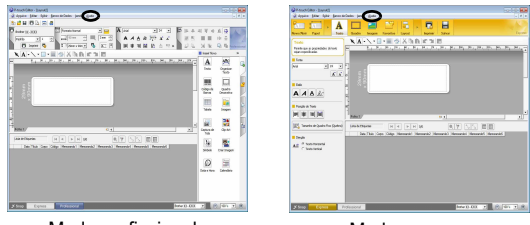

Modo profissional Modo expresso

■Iniciar a partir do modo Snap

Clique com o botão direito do mouse e selecione Ajuda do P-touch Editor.

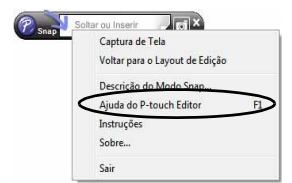

## <span id="page-41-0"></span>**Para Macintosh**

O exemplo a seguir aplica-se ao Mac OS X 10.7. Os nomes das impressoras nas telas a seguir podem ser diferentes do nome de sua impressora.

■Iniciar a partir da caixa de diálogo Novo/Abrir

Quando você iniciar o P-touch Editor 5.0 e a caixa de diálogo Novo/Abrir for exibida, clique em Ajuda - Instruções.

■Iniciar a partir do P-touch Editor

Clique no menu Ajuda e selecione Ajuda do P-touch Editor.

■Iniciar a partir do modo Snap

Clique no mouse com a tecla Control pressionada e selecione Ajuda do P-touch Editor.

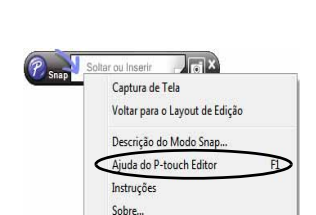

Sair

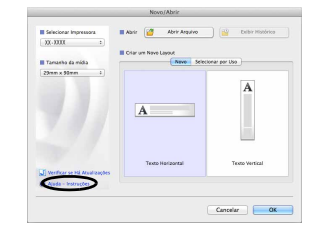

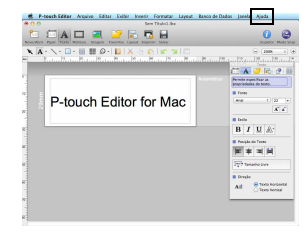

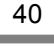

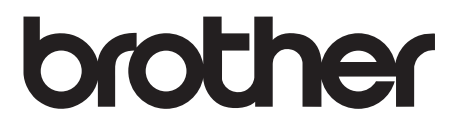

Impresso na China LBD370001

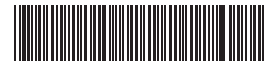